#### МИНИСТЕРСТВО ОБРАЗОВАНИЯ И НАУКИ РОССИЙСКОЙ ФЕДЕРАЦИИ федеральное государственное бюджетное образовательное учреждение высшего образования «Забайкальский государственный университет» (ФГБОУ ВО ЗабГУ)

Кафедра Физики и техники связи

Методические указания к лабораторным и практическим работам по дисциплине **«Управление информационными системами»**

# **Содержание**

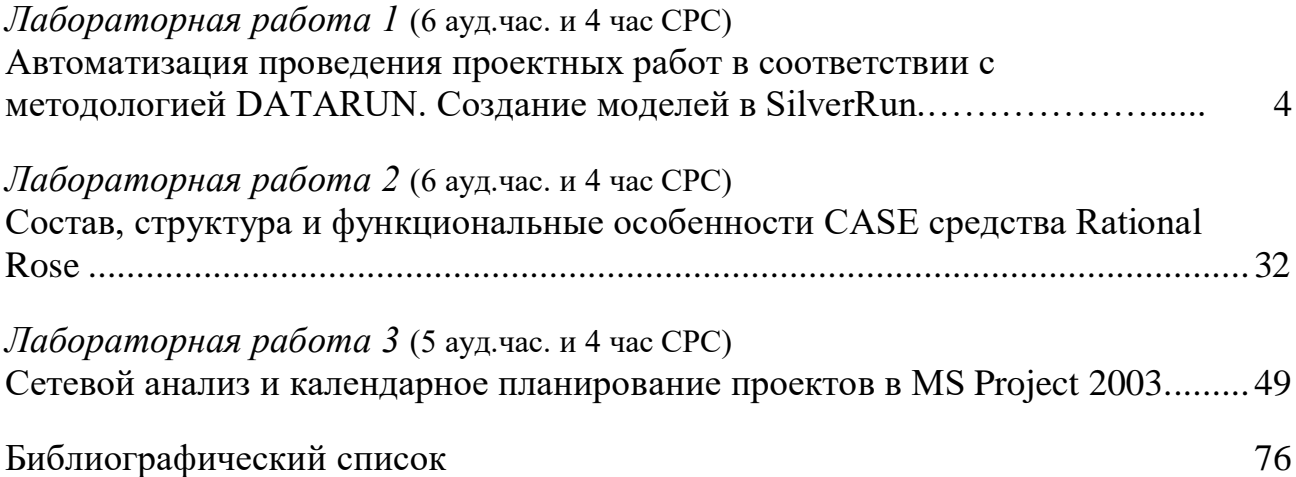

## Лабораторная работа №1

## Автоматизация проведения проектных работ в соответствии с методологией DATARUN. Создание моделей в SilverRun

Цель работы: Изучить основные принципы работы с пакетом структурно-ориентированного проектирования SilverRun BPM.

## Теоретические сведения

CASE-средство Silverrun американской фирмы Computer Systems Advisers, Inc. (CSA) используется для анализа и проектирования ИС бизнескласса и ориентировано в большей степени на спиральную модель жизненного цикла (ЖЦ). Оно применимо для поддержки любой методологии, основанной на раздельном построении функциональной и информационной моделей (диаграмм потоков данных и диаграмм "сущность-связь").

Настройка на конкретную методологию обеспечивается выбором требуемой графической нотации моделей и набора правил проверки проектных спецификаций. В системе имеются готовые настройки для наиболее распространенных метолологий: **DATARUN (основная** методология, поддерживаемая Silverrun), Gane/Sarson, Yourdon/DeMarco, Merise, Ward/Mellor, Information Engineering. Для каждого понятия, введенного в проекте имеется возможность добавления собственных описателей. Архитектура Silverrun позволяет наращивать среду разработки по мере необходимости.

# Структура и функции

Silverrun имеет модульную структуру и состоит из четырех модулей, каждый из которых является самостоятельным продуктом и может приобретаться и использоваться без связи с остальными модулями.

Модуль построения моделей бизнес-процессов в форме диаграмм потоков данных (BPM - Business Process Modeler) позволяет моделировать функционирование обследуемой организации или создаваемой ИС. В модуле ВРМ обеспечена возможность работы с моделями большой сложности: автоматическая перенумерация, работа с деревом процессов (включая визуальное перетаскивание ветвей), отсоединение и присоединение частей модели для коллективной разработки. Диаграммы могут изображаться в нескольких предопределенных нотациях, включая Yourdon/DeMarco и Gane/Sarson. Имеется также возможность создавать собственные нотации, в том числе добавлять в число изображаемых на схеме дескрипторов определенные пользователем поля.

Модуль концептуального моделирования данных (ERX - Entity-Relationship eXpert) обеспечивает построение моделей данных "сущностьсвязь", не привязанных к конкретной реализации. Этот модуль имеет встроенную экспертную систему, позволяющую корректную создать нормализованную модель данных посредством ответов на содержательные вопросы о взаимосвязи данных. Возможно автоматическое построение модели данных из описаний структур данных. Анализ функциональных зависимостей атрибутов дает возможность проверить соответствие модели требованиям третьей нормальной формы и обеспечить их выполнение. Проверенная модель передается в модуль RDM.

Модуль реляционного моделирования (RDM - Relational Data Modeler) позволяет создавать детализированные модели "сущность-связь", предназначенные для реализации в реляционной базе данных. В этом модуле документируются все конструкции, связанные с построением базы данных: индексы, триггеры, хранимые процедуры и т.д. Гибкая изменяемая нотация и расширяемость репозитория позволяют работать по любой методологии. Возможность создавать подсхемы соответствует подходу ANSI SPARC к представлению схемы базы данных. На языке подсхем моделируются как узлы распределенной обработки, так и пользовательские представления. Этот обеспечивает проектирование модуль  $\overline{\mathbf{M}}$ полное документирование реляционных баз данных.

Менеджер репозитория рабочей группы (WRM – Workgroup Repository Manager) применяется как словарь данных для хранения общей для всех моделей информации, а также обеспечивает интеграцию модулей Silverrun в единую среду проектирования.

Платой за высокую гибкость и разнообразие изобразительных средств построения моделей является такой недостаток Silverrun, как отсутствие жесткого взаимного контроля между компонентами различных моделей (например, возможности автоматического распространения изменений между DFD различных уровней декомпозиции). Следует, однако, отметить, что этот недостаток может иметь существенное значение только  $\bf{B}$ случае использования каскадной модели ЖЦ ПО.

#### Взаимодействие с другими средствами

Для автоматической генерации схем баз данных у Silverrun существуют мосты к наиболее распространенным СУБД: Oracle, Informix, DB2, Ingres, Progress, SQL Server, SQLBase, Sybase. Для передачи данных в средства разработки приложений имеются мосты к языкам 4GL: JAM, PowerBuilder, SQL Windows, Uniface, NewEra, Delphi. Все мосты позволяют загрузить в Silverrun RDM информацию из каталогов соответствующих СУБД или языков 4GL. Это позволяет документировать, перепроектировать или переносить на новые платформы уже находящиеся в эксплуатации базы данных и прикладные системы. При использовании моста Silverrun расширяет свой внутренний репозиторий специфичными для целевой системы атрибутами.

После определения значений этих атрибутов генератор приложений переносит их во внутренний каталог среды разработки или использует при генерации кода на языке SQL. Таким образом, можно полностью определить ядро базы данных с использованием всех возможностей конкретной СУБД: триггеров, хранимых процедур, ограничений ссылочной целостности. При создании приложения на языке 4GL данные, перенесенные из репозитория Silverrun, используются либо для автоматической генерации интерфейсных объектов, либо для быстрого их создания вручную.

Для обмена данными с другими средствами автоматизации проектирования, создания специализированных процедур анализа и проверки проектных спецификаций, составления специализированных отчетов в соответствии с различными стандартами в системе Silverrun имеется три способа выдачи проектной информации во внешние файлы:

Система отчетов. Можно, определив содержимое отчета по репозиторию, выдать отчет в текстовый файл. Этот файл можно затем загрузить в текстовый редактор или включить в другой отчет;

Система экспорта/импорта. Для более полного контроля над структурой файлов в системе экспорта/импорта имеется возможность определять не только содержимое экспортного файла, но и разделители записей, полей в записях, маркеры начала и конца текстовых полей. Файлы с указанной структурой можно не только формировать, но и загружать в репозиторий. Это дает возможность обмениваться данными с различными системами: другими CASE-средствами, СУБД, текстовыми редакторами и электронными таблицами;

Хранение репозитория во внешних файлах через ODBC-драйверы. Для доступа к данным репозитория из наиболее распространенных систем управления базами данных обеспечена возможность хранить всю проектную информацию непосредственно в формате этих СУБД.

# *Групповая работа*

Групповая работа поддерживается в системе Silverrun двумя способами:

В стандартной однопользовательской версии имеется механизм контролируемого разделения и слияния моделей. Разделив модель на части, можно раздать их нескольким разработчикам. После детальной доработки

модели объединяются в единые спецификации; Сетевая версия Silverrun позволяет осуществлять одновременную

групповую работу с моделями, хранящимися в сетевом репозитории на базе СУБД Oracle, Sybase или Informix. При этом несколько разработчиков могут работать с одной и той же моделью, так как блокировка объектов происходит на уровне отдельных элементов модели.

## Среда функционирования

Имеются реализации Silverrun трех платформ – MS Windows, Macintosh и OS/2 Presentation Manager - с возможностью обмена проектными данными между ними.

Для функционирования в среде Windows необходимо иметь компьютер с процессором модели не ниже 1486 и оперативную память объемом не менее 8 Мб (рекомендуется 16 Мб). На диске полная инсталляция Silverrun занимает 20 M<sub>6</sub>

#### Модель бизнес процессов

Модель бизнес процессов содержит процессы, хранилища, внешние сущности и потоки. Кроме этого данная модель должна содержать вопросы, перечень объектов и операций. Вопросы, на которые должна отвечать модель, перечень объектов и операций представляются как соответствующие множества компонент модели.

Требования к графической нотации моделей бизнес процессов предъявляются следующие.

• Нотация должна быть выбрана DATARUN BPM.

• Установлена контекстная рамка.

• Каждая диаграмма модели не должна содержать больше 6-7 и не меньше трех процессов.

• Расположение процессов на диаграмме должно отвечать принципу доминирования.

должен обязательно • Каждый процесс содержать комментарии, поясняющие задачи процессы и способы из решения, кодовое имя для дальнейшего использования.

С каждым процессом должен быть связан соответствующий компонент из множества операций.

• На диаграмме должна быть отражена цель модель, точка зрения.

 $\blacksquare$  Bce компоненты модели бизнес процессов лолжны солержать комментарии.

Построение модели системы выполняем с использованием CASE средства SilverRun, которое позволяет моделировать предметную область, анализировать эту модель на всех этапах разработки и сопровождения информационной модели и разрабатывать приложения в соответствии с информационными потребностями пользователей. Данное средство основано на методологии структурного проектирования, которое заключается в декомпозиции информационной системы на автоматизируемые функции: система разбивается на функциональные подсистемы, которые, в свою очередь, делятся на подфункции, те - на задачи и так далее до конкретных процедур. При этом автоматизируемая система сохраняет целостное представление, в котором все составляющие компоненты взаимоувязаны.

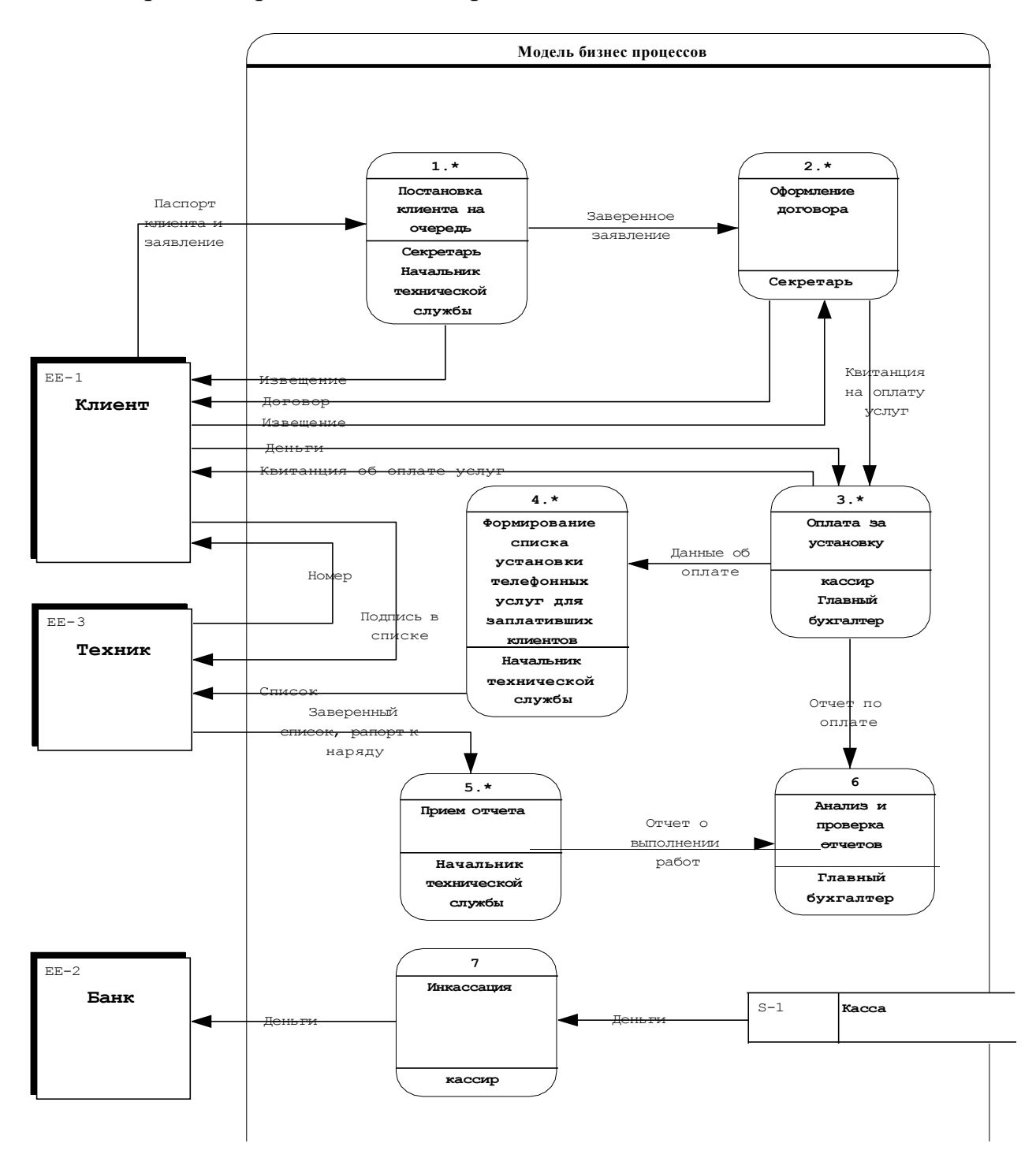

На рис 1.1 представлена диаграмма потоков данных.

Рис 1.1. Диаграмма потоков данных

Основными компонентами диаграмм являются:

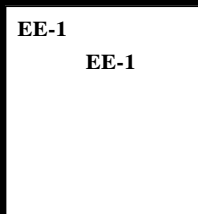

- внешняя сущность системы является физическим лицом или какой - либо организационной структурой и представляет собой источник или приемник информации, которая переносится к подсистемам и процессам. Внешняя сущность находится за пределами границ анализируемой информационной системы;

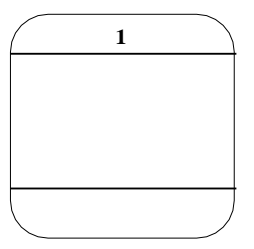

разбивается полсистемы на которые молель информационной системы;

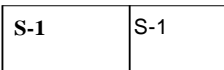

накопитель данных, который может быть физически реализован как электронной базой ланных или картотекой.

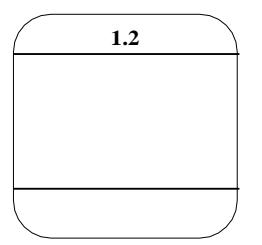

- процесс, который преобразует входные потоки данных в выходные в соответствии с определенным алгоритмом.

- поток данных, определяет информацию, передаваемую через некоторое соеднение от источника к приемнику.

Для того чтобы отразить компоненты на диаграмме, необходимо вывести на экран панель инструментов BPM TOOLS. Данная панель выбирается из меню Display и подменю Toolbars. Нажмите на панели кнопку с изображением любого из компонентов, и щелкните на экране в области диаграммы - появится выбранный компонент. Описать любой компонент можно нажав на нем два раза мышкой.

#### Описание компонентов

#### Подсистемы и процессы

Данный вид компонентов разбит на три части. В верхней части расположено поле номера, которое служит для его идентификации (данные номера проставляются автоматически, исправлять не рекомендуется). В центральной части расположено поле имени. Для *подсистем* наименование имеет вид предложения с подлежащим и соответствующими определениями и дополнениями. В процессах в поле имени вводится предложение с активным недвусмысленным глаголом в неопределенной форме (вычислить, рассчитать, проверить, определить, создать, получить). В нижней части компоненты поле физической реализации, служащее отображения имеется ДЛЯ которое показывает, какое подразделение информации, организации, программа или аппаратное устройство выполняет данный процесс или подсистему. Для подсистем и процессов имя компонента пишется в поле NAME (рис 1.2).

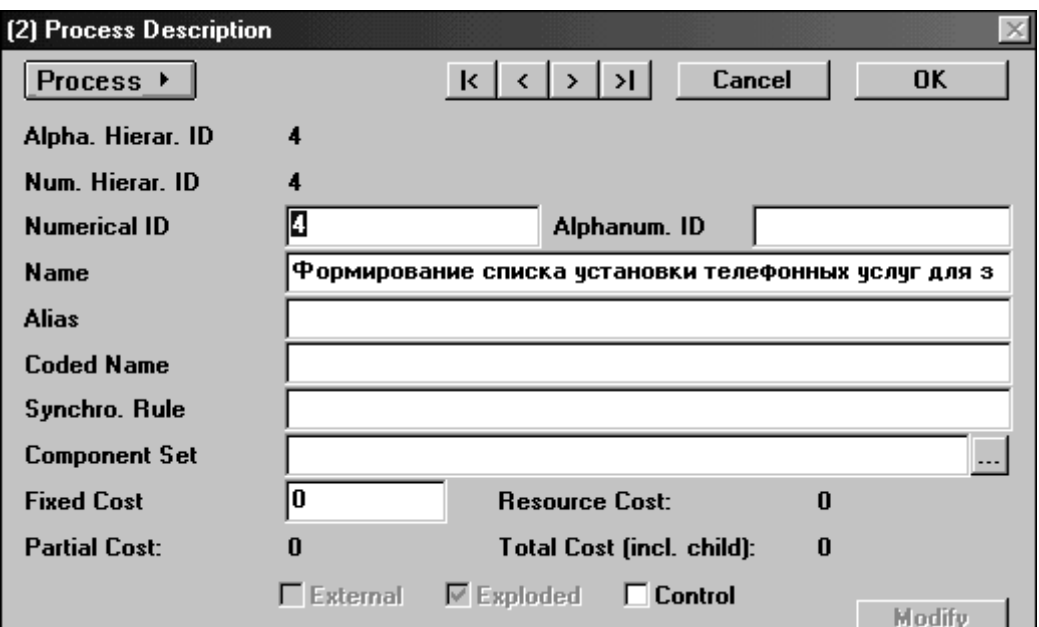

Рис 1.2. Описание процесса

Для заполнения поля физической реализации необходимо: Настроить ресурсы (объекты, которые выполняют, какое либо действие).

#### Создание ресурсов

- Выберите пункт меню MODEL и подменю RESOURCES, откроется окно (рис 1.3), в котором можно вводить и удалять ресурсы.

- Для ввода ресурса введите в поле его название (например - секретарь (рис 1.3)), и нажмите кнопку ADD.

– Для удаления ресурса необходимо выбрать его из приведенного списка (рис 1.3) и нажать на кнопку DELETE.

– Для подтверждения всех вышеперечисленных действий нажмите на кнопку ОК (рис 1.3).

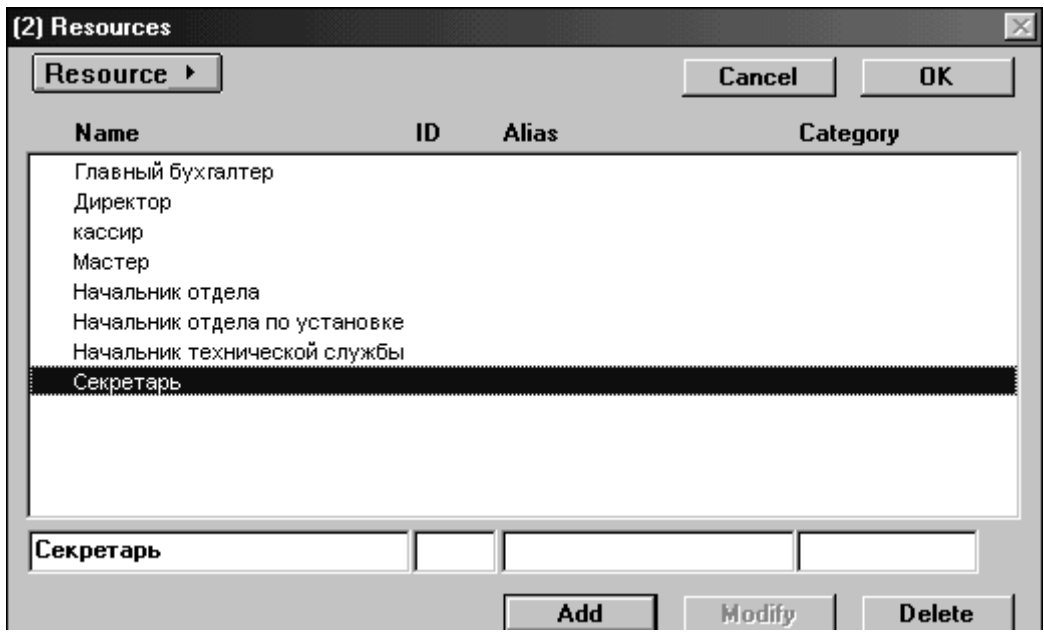

Рис 1.3. Настройка ресурсов

#### *Подключение ресурсов*

– Нажать на кнопку PROCESS (рис 1.2), из выпавшего меню выбрать LINKED RESOURCES, появится диалоговое окно (рис 1.4).

– В случае если этот объект (ресурс) уже участвовал при выполнении других процессов, его можно присвоить к выбранному процессу следующим путем.

– Нажмите кнопку RESOURCES . . . - которая расположена в нижней части окна (рис 1.4), появится окно, в котором расположен список всех объектов выполняющих какое либо действие (операцию) (рис 1.5). Далее выберите нужный ресурс и нажмите кнопку LINK (рис 1.5).

– Для подтверждения всех вышеперечисленных действий нажмите на кнопку ОК (рис 1.4).

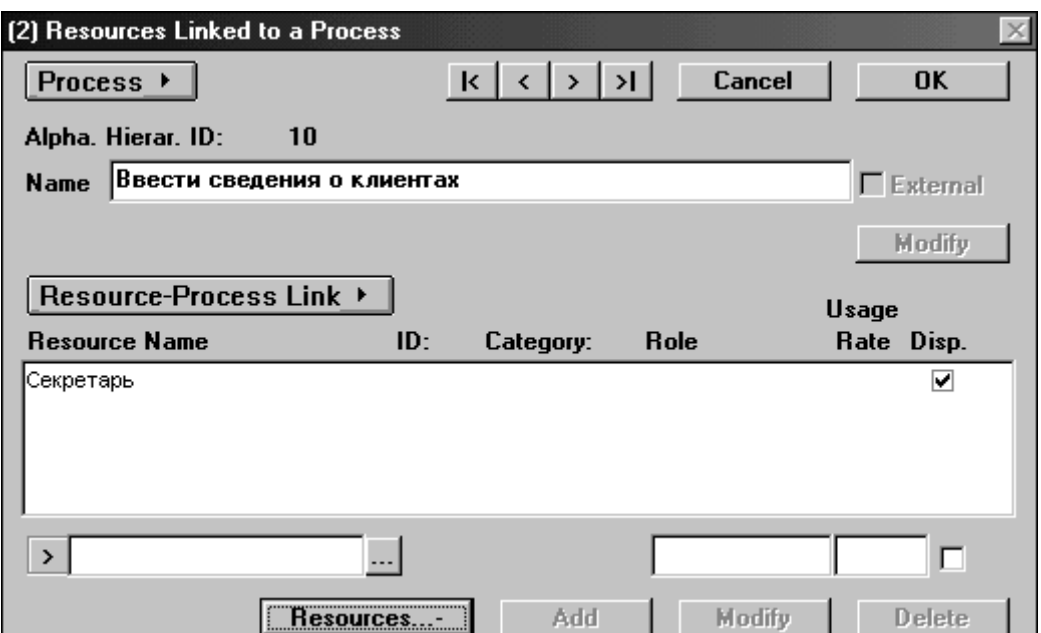

Рис 1.4. Связывание ресурсов с процессом

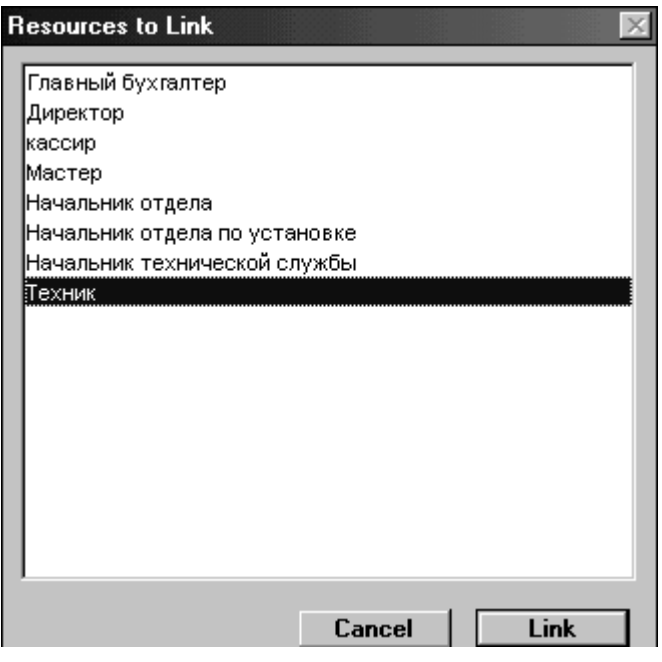

Рис 1.5. Список объектов, выполняющих действия

# *Накопители данных (хранилища информации)*

Накопитель данных представляет собой устройство для хранения информации, которую в любой момент можно поместить в накопитель и через некоторое время извлечь, причем способы помещения и извлечения могут быть любыми.

Накопитель данных идентифицируется буквой и произвольным числом. Имя накопителя выбирается из соображения наибольшей информативности

для проектировщика. Двойным нажатием мыши по накопителю появится окно, в котором в поле STORE NAME введите имя накопителя (рис 1.6).

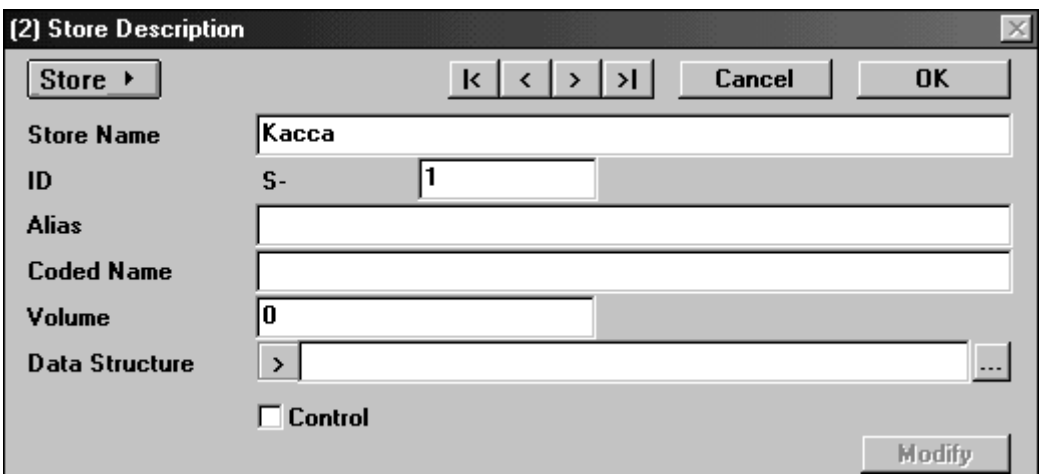

Рис 1.6. Описание накопителя

#### *Внешние сущности*

Данный вид компонента обозначается квадратом, расположенным как бы над диаграммой и бросающим на нее тень для того, чтобы можно было выделить этот символ среди других обозначений. Данный компонент является источником или приемником информации, который может выступать в виде материального предмета или физического лица.

Так же как и другие компоненты, он имеет свое имя. Нажав два раза курсором мыши по данному компоненту, появится диалоговое окно (рис 1.7), в котором в поле EXTERNAL ENTITY NAME введите его имя.

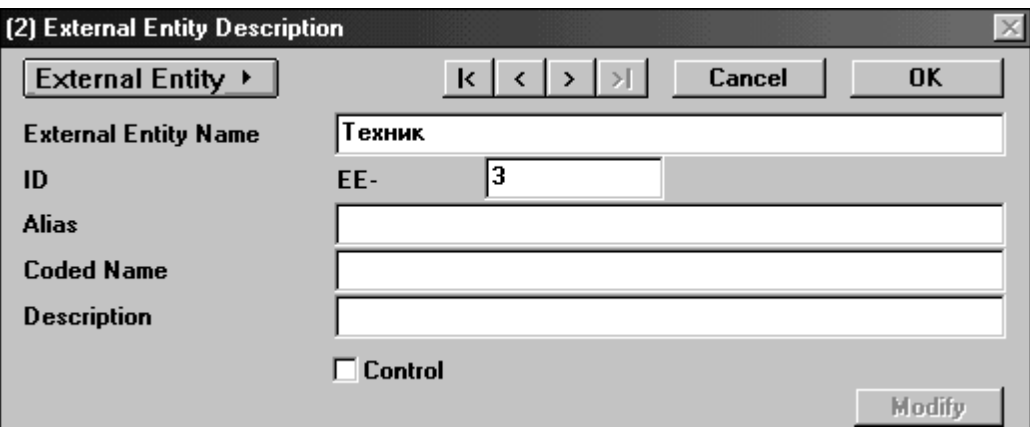

Рис 1.7. Внешние сущности

#### *Потоки данных*

Поток данных определяет информацию, передаваемую через некоторое соединение от источника к приемнику. Поток данных на диаграмме изображается линией, оканчивающейся стрелкой, которая показывает

направление потока. Каждый поток данных имеет имя, отражающее его содержание. Двойным нажатием по стрелке появится окно (рис 1.8), в поле NAME введите имя потока данных.

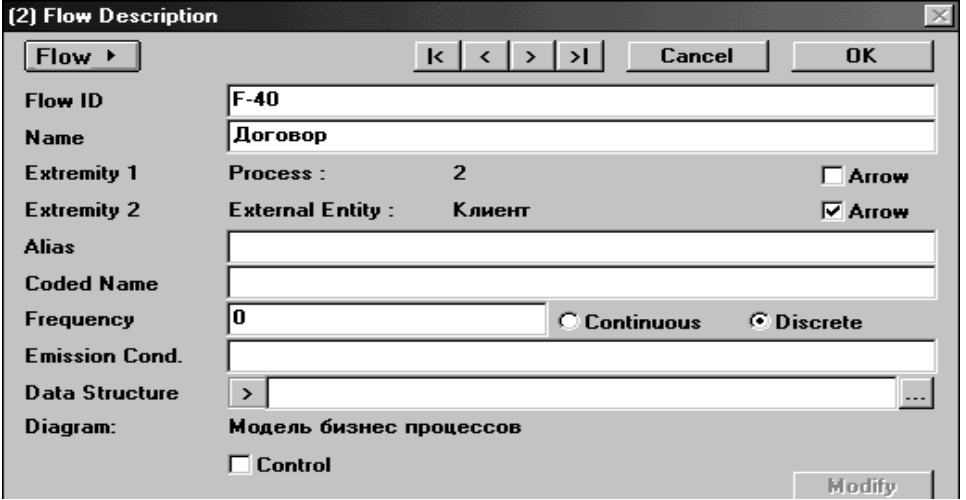

Рис 1.8. Потоки данных

#### *Описание общих сведений о компонентах диаграмм (комментарии)*

Любой компонент диаграммы может быть дополнительно описан, для получения более подробной информации о компоненте. В зависимости от выбранного компонента диаграммы, в отображающемся окне необходимо нажать на кнопку PROCESS, STORE, EXTERNAL ENTITY, FLOW, из выпавшего меню выбрать COMMENT, появится диалоговое окно (рис 1.9). В данном окне введите подробную информацию о компоненте.

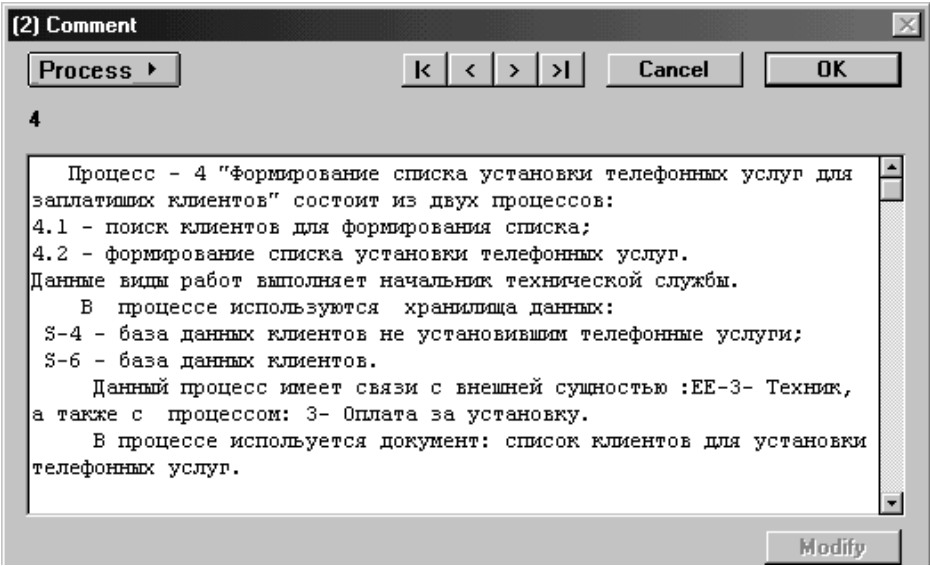

#### Рис 1.9. Комментарии

*Присвоение условных обозначений к компонентам диаграмм*

Для наглядности, любым компонентам диаграмм можно присваивать иконки (изображения). В зависимости от выбранного компонента диаграммы, в отображающемся окне необходимо нажать на кнопку PROCESS, STORE, EXTERNAL ENTITY, FLOW, из выпавшего меню выбрать LINKED QUALIFIERS, появится диалоговое окно, в котором необходимо нажать кнопку QUALIFIERS. Появится окно, в котором приведен список названий иконок (рис 1.10). Выберите нужную иконку и нажмите кнопку LINK.

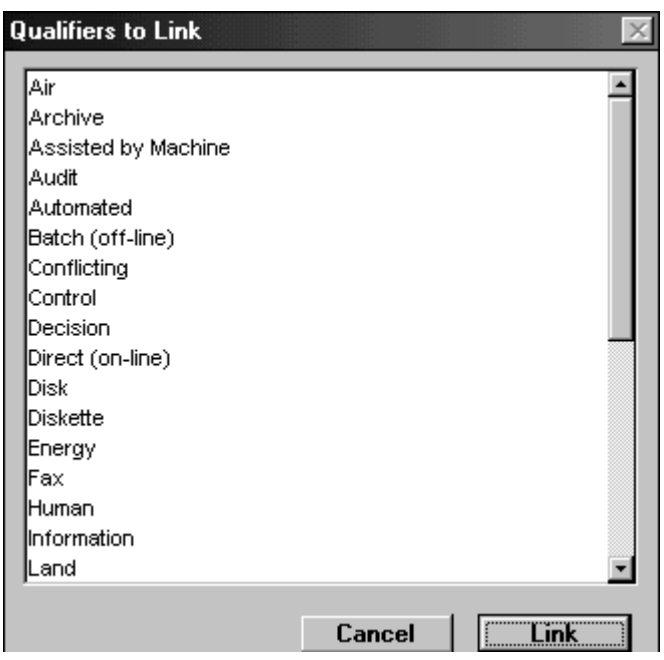

Рис 1.10. Список иконок

#### *Дублирование компонент диаграмм*

Если необходимо отразить какой либо компонент диаграммы, который был использован на других диаграммах, то его можно сдублировать. Для этого в меню DISPLAY выбрать подменю TOOLBARS, в результате чего появится окно (рис 1.11).

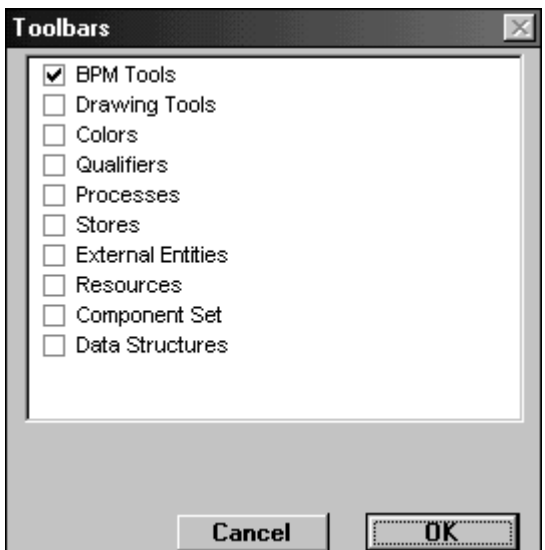

Рис 1.11. Дублирование компонентов

В появившемся окне выбрать вид того компонента, который необходимо сдублировать. Появится окно с имеющимися компонентами выбранного вида. Для дублирования нажмите на нужный компонент и, не отпуская кнопку мыши, перетащите его на область диаграммы.

#### Построение диаграмм нижнего уровня

Модель бизнес процессов системы определяется как иерархия диаграмм потоков данных. Диаграммы верхних уровней иерархии определяют основные процессы или подсистемы информационной системы с внешними входами и выходами. Они детализируются при помощи диаграмм нижнего уровня. Такая декомпозиция продолжается, создавая многоуровневую иерархию диаграмм, до тех пор, пока не будет достигнут уровень декомпозиции, на котором процессы становятся элементарными  $\overline{M}$ детализировать их далее не возможно. Для построения или перехода на диаграмму нижнего уровня необходимо на панели инструментов ВРМ TOOLS нажать на кнопку с изображением мишени и щелкнуть на тот процесс или подсистему, которую собираемся детализировать. При создании диаграммы нижнего уровня все связанные компоненты с данным процессом или подсистемой автоматически появятся на диаграмме нижнего уровня. Для перехода на диаграмму верхнего уровня необходимо на панели инструментов ВРМ TOOLS нажать на кнопку с изображением "толстой" стрелки вверх.

#### Создание отчетной документации

Модель структуры данных должна содержать структуры данных и их определения. Каждый элемент данных должен быть наименован  $\bf{B}$ соответствие со следующим правилом

(<poль>) <наименование - структуры> <наименование - элемента>

```
<Роль> показывает, какую роль играет данный элемент в рассматриваемой
структуре
<наименование - структуры> - имя структуры, к которой принадлежит
элемент данных
<наименование - элемента> – имя самого элемента
```
В перечисленных элементах не должно содержаться пробелов и знаков подчеркивания, элементы между собой разделяются пробелами. Каждый элемент данных должен иметь кодовое имя. Если встречаются элементы ланных с разными именами, но с одной смысловой нагрузкой, то такие элементы должны быть связаны посредством общего элемента.

#### Создание структуры данных

Лля создания структуры данных необходимо в меню PROJECT выбрать подменю DATA STRUCTURES. В появившемся окне (рис 1.12) в поле ввести наименование документа выступающего в качестве потока данных, затем нажать кнопку ADD.

Чтобы описать структуру данного документа, необходимо нажать на кнопку DATA STRUCTURE, и выбрать полменю COMPOSITION (либо нажать двойным щелчком мыши на наименовании документа).

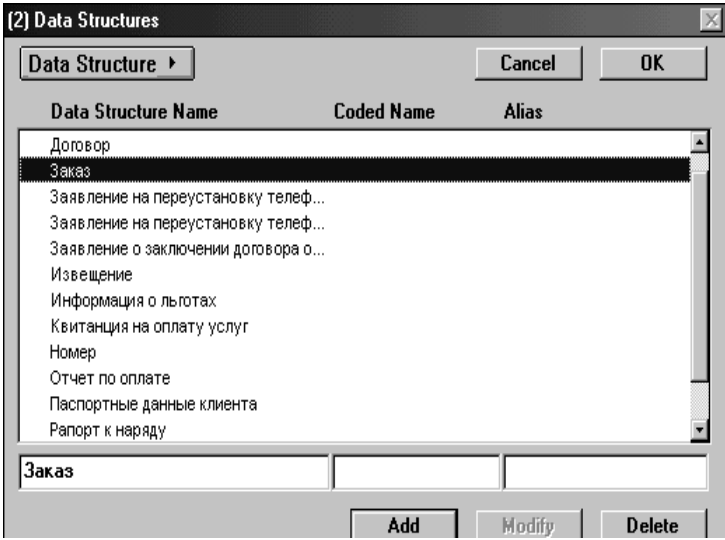

Рис 1.12. Структуры данных

В появившемся окне (рис 1.13) необходимо ввести элементы документов.

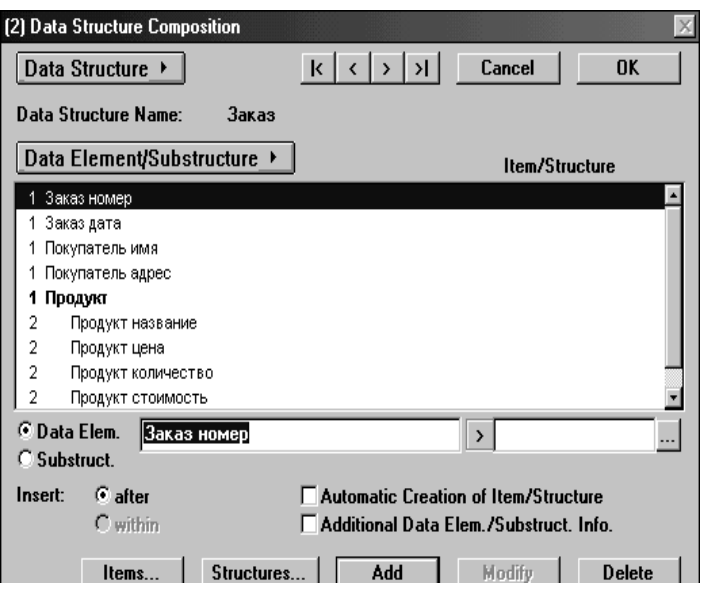

Рис 1.13. Элементы документов

Элементы документа подразделяются на два вида: простой элемент (DATA ELEMENT) и элемент являющийся субструктурой (SUBSTRUCTURE). Для ввода элемента документа необходимо в поле ввести его название, затем присвоить ему вид и нажать кнопку ADD.

#### *Вывод на печать диаграмм модели бизнес процессов*

Из пункта меню FILE выберите подменю PRINT, откроется диалоговое окно, представленное на рис 1.14. В данном окне выберете те диаграммы из приведенного списка, которые необходимо напечатать.

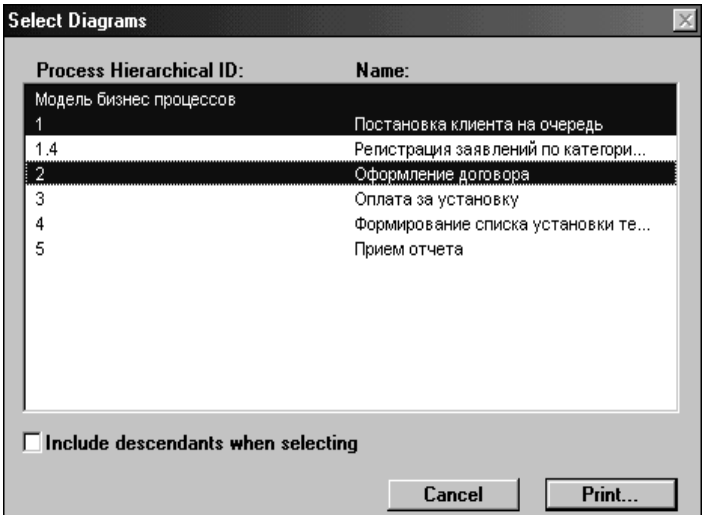

Рис 1.14. Вывод на печать

Для отправки на печать выбранных диаграмм нажмите кнопку PRINT.

#### *Сохранение структуры данных в файл*

Из пункта меню FILE выберите подменю REPORT, откроется диалоговое окно представленное на рис 1.15. В данном окне предлагаются различные возможности настройки файла, такие как выбор размеров шрифтов, а так же их вид. Для выбора данных, которые будут располагаться в отчете, нажмите на кнопку REPORT CONTENTS. Появится окно представленное на рис 1.16. Для вывода структуры данных в файл выберите из левого списка DATA STRUCTURE и заполните колонки галочками (рис 1.16). Далее нажмите кнопку ОК. На экране снова отразится форма (рис 1.15) в пункте меню FILE выберите подменю SAVE REPORT AS. Вам будет предложено выбрать путь расположения файла отчета, а так же присвоить ему имя.

Так же присутствует возможность вывода данного отчета на печать. Для этого необходимо в пункте меню FILE выбрать подменю PRINT REPORT (рис 1.15) и указать параметры печати.

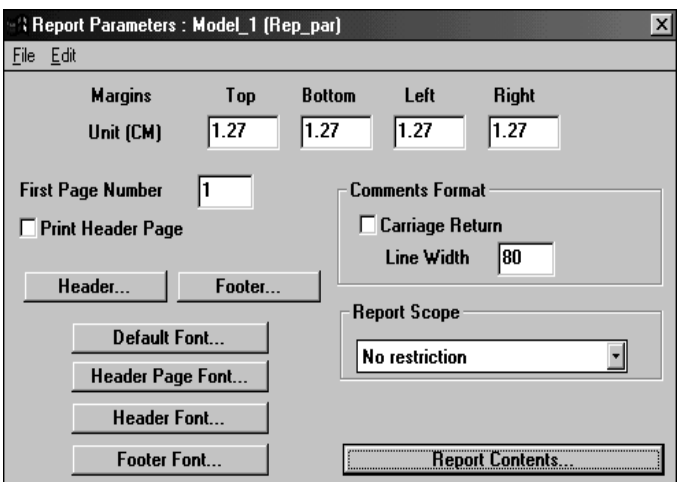

Рис 1.15. Параметры печати

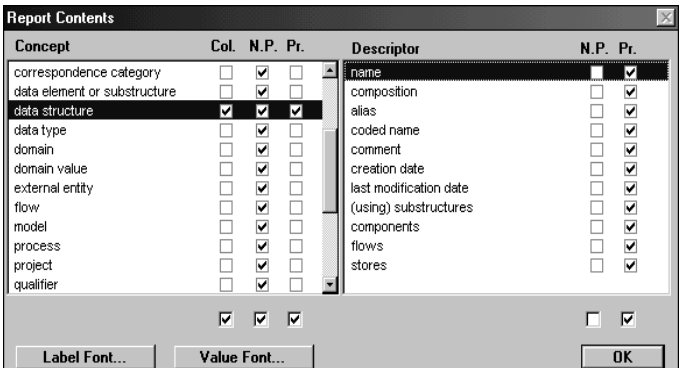

Рис 1.16. Выбор области на печать

#### **Постановка задачи для самостоятельного выполнения**

Построить модель системы «Служба занятости в рамках ВУЗа». Система предназначена для того, чтобы помочь студенту устроиться на работу уже в процессе его обучения в вузе. Подав заявление в систему, студент становится ее клиентом и начинает обслуживаться на протяжении всего обучения в вузе. Заявление представляет собой анкету. Система предлагает профессиональные (основанные на изучаемых предметах), психологические тестирования, проводимые регулярно (раз в семестр (полгода). Особое внимание уделяется обучению студента, по итогам успеваемости составляются экспертные оценки. На основе собранной информации составляется резюме, представляющее собой полную характеристику человека. Это резюме отсылается всем организациям, имеющим необходимые вакансии.

Основным назначением системы является автоматизация ввода и хранения отчетных данных по студентам, составления характеристик и резюме, поиска вакансий в фирмах. Система позволяет изменять, дополнять, вести поиск и просмотр информации о студентах, накладывать ограничения доступа к системе, хранить списки студентов, закончивших обучение, в виде архива, контролировать выдачу студенту заданий на курсовые работы и проекты, связывать институт с фирмами, заинтересованными в поиске сотрудников.

Также данная система может быть использована для составления отдельных списков групп, для печати зачетных ведомостей, для печати полной базы данных и для статистики.

Система состоит из четырех подсистем:

- контроля успеваемости студентов;
- профессиональных и психологических тестов;
- обработки запросов, определения категорий полномочий пользователей;
- экспертных оценок.

#### **Подсистема «Контроль успеваемости студентов»**

Эта подсистема является частью системы «Служба занятости в рамках вуза», которая отвечает за статистическую отчетность по успеваемости отдельного студента, группы или целого факультета, а также за хранение и правильность ее ввода.

Входными данными подсистемы являются: оценки, даты сдачи экзаменов, имена студентов, номера групп, факультет. На выходе подсистема выдает обработанные данные: средний балл по студенту, группе или факультету, процентное соотношение оценок у студента в группе или на факультете, имена и количество стипендиатов в группе или на факультете.

Подсистема «Контроль успеваемости студентов» может функционировать отдельно от всей системы, что дает возможность установить и использовать ее независимо, если это необходимо.

Включает следующие функции:

- ввод, вывод и редактирование информации по информационным объектам подсистемы;
- сохранение информации, поступившей от подсистемы контроля успеваемости студентов;
- расчет процентного соотношения оценок у студента в группе или на факультете и вывод его в виде таблиц, графиков и диаграмм;
- расчет среднего балла по студенту, группе или факультету;
- формирование данных по студенту, группе или факультету;
- выявление сильнейших и слабейших студентов в группе или на факультете;
- расчет количества стипендиатов в группе или на факультете;
- проверку правильности ввода данных.

#### **Подсистема «Профессиональные и психологические тесты»**

Включает функции:

- тестирование и хранение результатов;
- добавление и редактирование базы тестов;
- предоставление результатов.

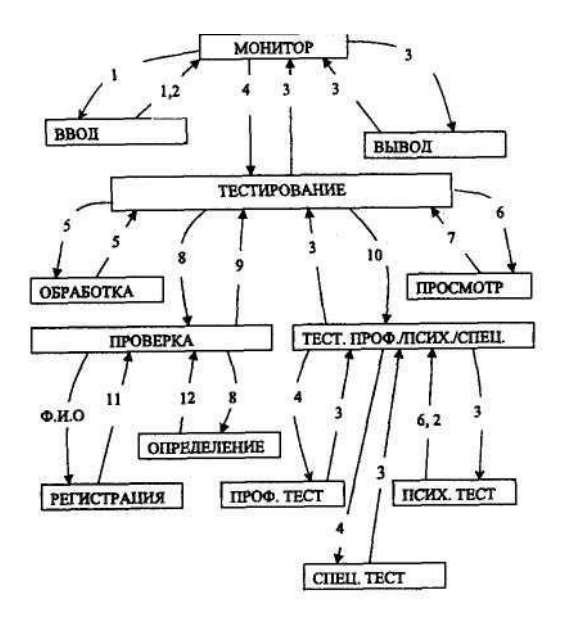

Рис 1.17. Подсистема Профессиональных и психологических тестов

- 1. Ф.И.О., новые тесты, название теста.
- 2. Ответы на тесты.

3. Вопросы, результаты теста, Ф.И.О.

4. Ответы, Ф.И.О., название теста.

5. Новый тест.

6. Ф.И.О., название теста.

7. Результаты теста, Ф.И.О.

8. Ф.И.О., специальность.

9. Ф.И.О., набор тестов.

10. Ф.И.О., профессионально-психологический тест, психологический тест, специальный тест, ответы.

11. Ф.И.О., информация о пройденных тестах.

12. Ф.И.О., набор тестов для клиента.

Таблица 1.1

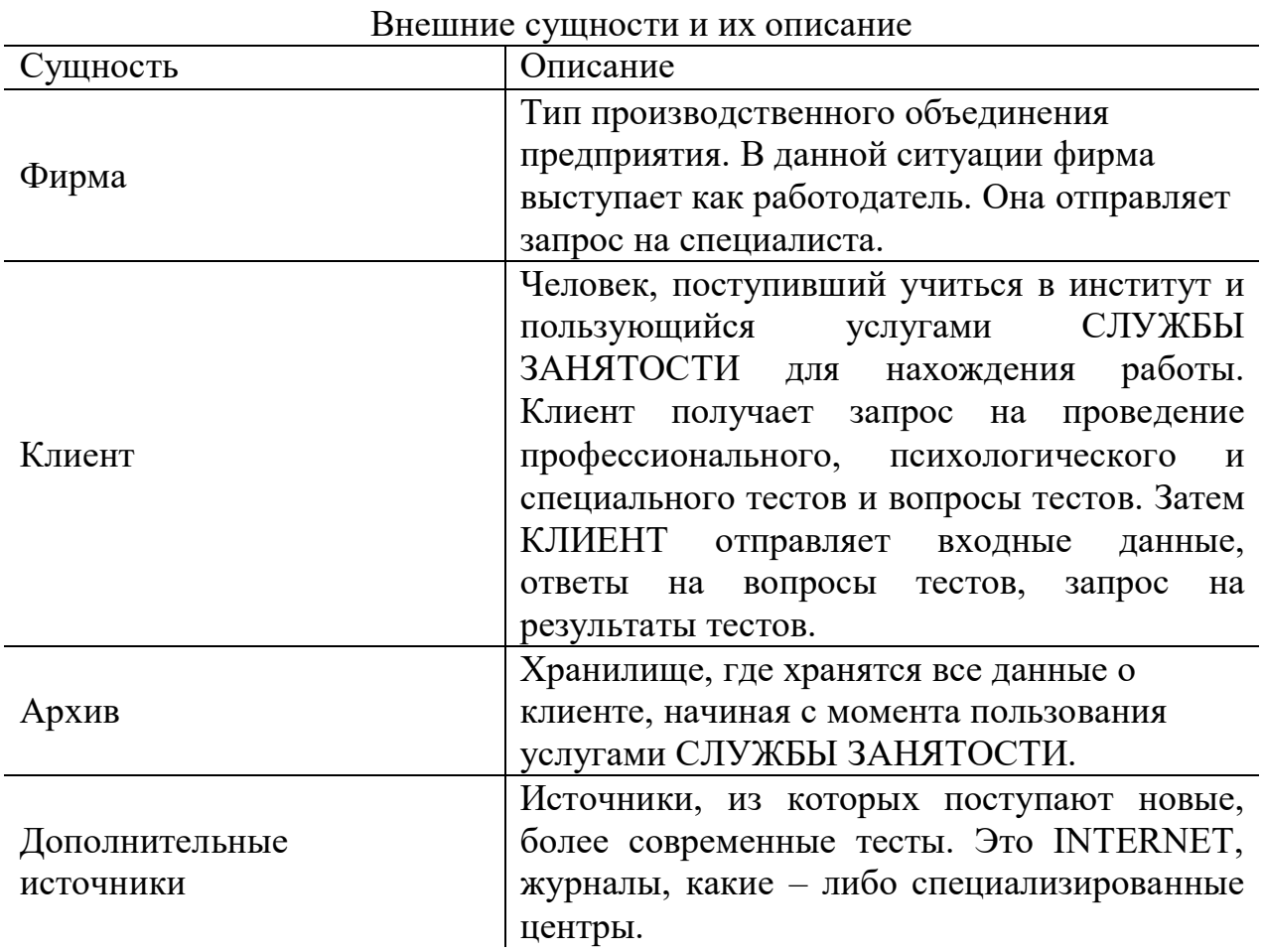

#### *Работа модулей подсистемы*

Монитор – вызывает модуль ввода и получает от него данные для выполнения дальнейших задач; обращается к модулю тестирования, передавая ему исходные данные; после выполнения своей задачи тестирование передает ему свои результаты; вызывает модуль вывода и получает от него конечный результат.

Ввод – получает запрос от монитора, передает ему запрашиваемые данные.

Вывод – вызывается монитором и получает от него результаты, выводя их на дисплей.

Тестирование – вызывается монитором, получает от него исходные данные и в зависимости от них обращается к тому или иному модулю. Выполнив свои функции, модули посылают тестированию результаты действий, а тестирование уже передает полученные результаты монитору.

Проверка – получает исходные данные от тестирования и передает их своим подмодулям: регистрация тестируемых, определение тестов. Подмодули передают полученные результаты модулю проверки. Тестирование (профессиональное, психологическое, специальное) получает исходные данные от модуля тестирования и передает их своим подмодулям: профессиональное, психологическое, специальное тестирование. Подмодули передают полученные результаты.

Обработка – получает данные от тестирования, выполняет свои задачи и возвращает полученные результаты модулю тестирования.

Просмотр – получает данные от модуля тестирования, выполняет свои задачи и посылает полученные результаты модулю тестирования.

# **Подсистема «Обработки запросов, определения категорий пользователей»**

Данная подсистема предназначена для определения категории, полномочий и обработки запросов пользователей службы занятости.

Включает функции:

- регистрацию новых фирм;
- регистрацию новых студентов;
- определение прав доступа зарегистрированного пользователя;
- обработку запросов;
- прием регистрационных данных от фирм;
- прием регистрационных данных от студентов;
- прием регистрационных данных от обслуживающего персонала;
- составление резюме;
- запись данных в БД студентов;
- запись данных в БД фирм;
- запись данных в БД зарегистрированных пользователей.

В соответствии с выполняемыми функциями система работает со следующими данными:

- регистрационными данными студентов;
- регистрационными данными фирм;
- личными данными студентов;
- информацией о студентах (получаемой фирмами);
- информацией о фирмах (получаемой студентами);
- идентификационными данными пользователей;
- информацией о системе;
- запросом;
- служебной информацией (для обслуживающего персонала);
- результатом психологического теста;
- результатом профессионального теста;
- экспертными оценками.

## **Модульная структура**

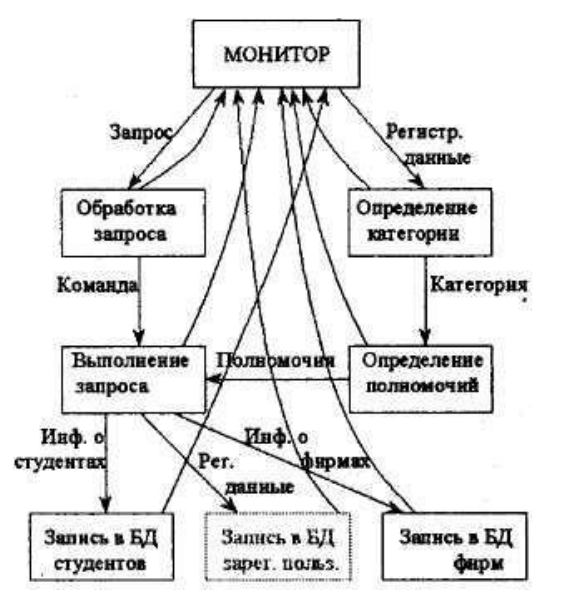

Рис 1.18. Подсистема обработки запросов, определения категорий пользователей.

1. Определение категории – модуль, определяющий категорию пользователя.

2. Определение полномочий – модуль, определяющий полномочия пользователя.

3. Обработка запроса – модуль, предназначенный для обработки запросов пользователя.

4. Выполнение запроса – модуль, предназначенный для выполнения запросов пользователя.

5. Запись в БД зарегистрированных пользователей – модуль, предназначенный для работы с базой данных зарегистрированных пользователей.

6. Запись в БД студентов – модуль, предназначенный для работы с БД студентов.

7. Запись в БД фирм – модуль, предназначенный для работы с БД фирм.

## **Подсистема «Экспертные оценки»**

Подсистема предназначена для установки и просмотра экспертной оценки. Она дает краткую информацию преподавателю о студенте или группе. Студент может с помощью неё ориентироваться в учебе. Кроме того, подсистема может дать представителю фирмы некоторое представление о студенте для рассмотрения его в качестве новых кадров. Подсистема является как информационной средой, так и средой установки экспертной оценки.

#### *Определение статуса клиента*

Клиент входит в подсистему с идентификационным номером. По номеру присваивается уровень доступа. Подсистема выдает меню работы, соответствующее уровню доступа.

## *Обработка отчетного задания*

Эксперт: посылает запрос на предоставление информации о студенте (группе), результатах тестирования. Из общей БД поступает успеваемость студента (группы), результаты тестирования. Делает запрос на критерии. Из хранилища критериев поступают критерии для установки экспертной оценки. Вводит экспертную оценку. Делает запрос на просмотр экспертной оценки. Из общей БД поступает экспертная оценка.

Студент: посылает запрос на предоставление информации об успеваемости, результатах тестирования. Из общей БД поступает информация об успеваемости студента, результаты тестирования. Делает запрос на просмотр экспертной оценки, которая поступает из общей БД.

Представитель фирмы: делает запрос на просмотр экспертной оценки, которая поступает из общей БД.

Свертка: модуль, получающий из временной БД экспертные оценки, проводит их обработку и передает обработанные данные в общую БД.

Общая база данных содержит в себе:

1. экспертные оценки (предоставляются подсистемой экспертных оценок),

2. успеваемость студента (предоставляется подсистемой контроля студенческой успеваемости),

3. успеваемость группы (предоставляется подсистемой контроля успеваемости),

4. результаты профессионального теста (предоставляются подсистемой

профессиональных и психологических тестов),

5. результаты психологического теста (предоставляются подсистемой профессиональных и психологических тестов).

Временная база данных содержит в себе экспертные оценки (поставленные экспертом).

### *Критерии экспертных оценок*

1. По 5-балльной системе оценить студента в начале, середине, конце семестра.

2. По 5-балльной системе оценить степень запоминания курса студентом в начале, середине, конце семестра.

3. По 5-балльной системе оценить степень применения знаний студентом в начале, середине, конце семестра.

#### *Модульная структура системы*

1. Запрос, имя, уровень доступа.

2. Диаграммы, графики, списки, ведомости, количество стипендиатов, отчеты об успеваемости.

3. Имя, личные данные студента, запросы на экспертные оценки.

4. Данные студента.

5. Данные студента, данные фирмы, запросы, оценки, пароль, имя, уровень доступа.

6. Отчеты, резюме, графики, вопросы тестов.

7. Уровень доступа.

8. Имя.

9. Пароль.

10.Полномочия.

11.Резюме.

12.Результаты тестов.

13.Запрос.

14.Найденные записи.

15.Экспертные оценки.

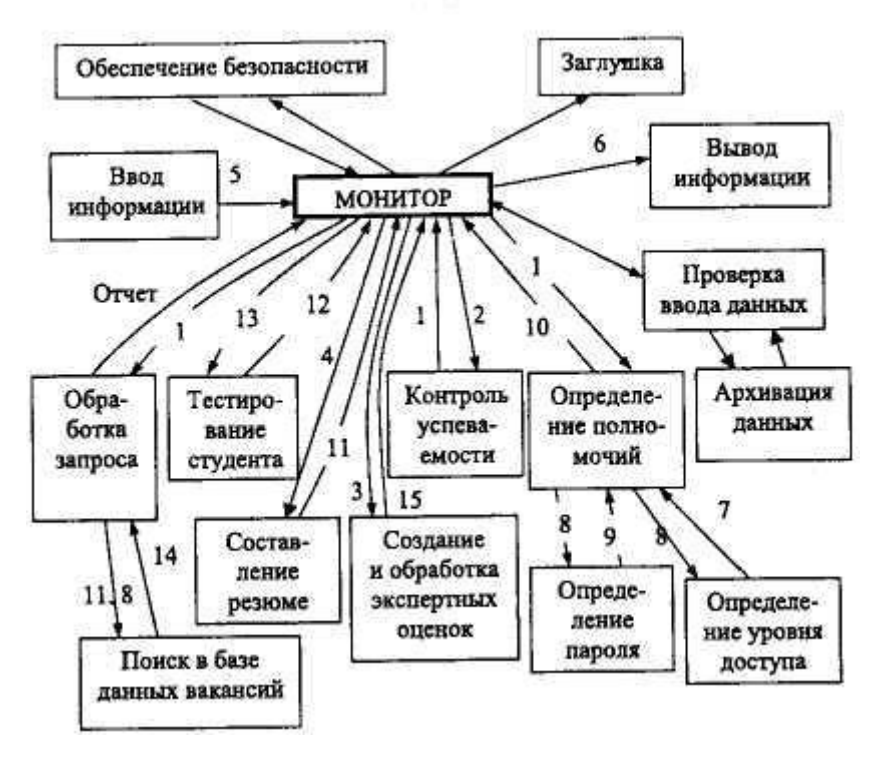

Рис 1.19 Структура системы

## *Информационные объекты системы*

Под информационным объектом хранения (информационным элементом) понимается логически однородная единица информации, для хранения которой достаточно одной записи таблицы.

Информационные объекты хранения для БД системы:

А. Общего назначения:

- 1. Факультет.
- 2. Учебная специальность.
- 3. Группа студентов.
- 4. Студент.
- 5. Преподаватель.
- 6. Учебный предмет (дисциплина).

7. Тип отчетного задания (курсовой проект, реферат, контрольная работа, зачет, экзамен и т. д.).

8. Отчетное задание по конкретному изучаемому предмету – описание сути отчетного задания и необходимых требований для его успешного выполнения.

9. Отчетное задание, сданное конкретным студентом, – экземпляр отчетного задания.

10. Экспертная оценка успеваемости студента – кумулятивная оценка успеваемости студента по предмету (например, за семестр).

11. Экспертная оценка успеваемости группы студентов – аналогично предыдущему, но по целой группе.

12.Контрольный вопрос для контроля студентов по изучаемым дисциплинам.

13.Ответ студента на контрольный вопрос (правильный или нет).

14.Правильный ответ контрольного вопроса.

15.Вопрос профессионального теста.

16.Ответ студента на вопрос профессионального теста (правильный или нет).

17.Правильный ответ профессионального теста.

18.Вопрос психологического теста.

19.Вариант ответа на вопрос психологического теста.

20.Правильный вариант ответа.

21.Ответ студента на вопрос психологического теста.

22.Экспертная оценка по результату профессионального теста.

23.Экспертная оценка по результату психологического теста.

24. Почтовое сообщение – сообщение по электронной почте. Сообщение, например, может уведомить студента о принятии его на работу.

25.Объявление.

26.Резюме (характеристика) студента.

27.Архивная запись по группе студентов.

28.Архивная запись по студенту.

29.Архивная запись отчетного задания, сданного студентом.

30.Архивная запись экспертных оценок. Каждая экспертная оценка ответствует отчетному заданию.

31.Архивная запись результатов профессионального теста.

32.Архивная запись результатов психологического теста.

33. График успеваемости студента (зависимость средней оценки от временного промежутка).

34. График успеваемости группы студентов.

35. Архивная запись графиков успеваемости группы студентов.

Б. Служебные:

1. Запись об активном соединении.

2. Запись о пользовательской транзакции.

3. Уровень доступа в систему.

4. Учетная запись полномочий пользователя (для организации защиты от несанкционированного доступа).

# **Функциональные характеристики системы**

1. Первоначальный ввод информации в БД.

2. Изменение содержания БД: ввод новых данных; изменение

существующих данных; архивация данных.

3. Осуществление поиска в БД по запросу пользователя.

4. Удаленный доступ к системе по протоколу ТСР/IР.

5. Обеспечение защиты и безопасности данных, в частности: разграничение прав доступа к ресурсам сервера (владелец, группа и т. д.), контроль вводимой информации, обеспечение целостности БД.

6. Вывод найденной информации.

## Цели и задачи системы

Система будет обеспечивать хранение. выдачу и обновление информации системы дистанционного обучения студентов и системы «Служба занятости в рамках вуза», а именно:

1. обеспечивать информационную поддержку системы дистанционного обучения студентов;

2. представлять и получать накопленную информацию по конкретным объектам:

3. представлять и получать информацию от подсистемы обработки запросов пользователей;

4. представлять и получать информацию от подсистемы контроля студентов по изучаемым на кафедре дисциплинам;

5. обеспечивать разграничение доступа к информационным ресурсам системы;

6. обеспечивать мониторинг активных и пассивных пользователей и системных событий;

7. обеспечивать пользователей возможностью информационного обмена:

8. обеспечивать связь между фирмами и службой (институтом);

9. обеспечивать регулярное прохождение студентами профессиональных и психологических тестов;

10. обеспечивать поиск данных по запросам.

# Категории пользователей

При работе с системой на стадиях заполнения эксплуатации БД необходимо участие следующих категорий пользователей:

1. администратора БД;

2. группы экспертов.

Администратор системы осуществляет заполнение БД информацией, подготовленной учебной частью, деканатом или группой экспертов. Внесение изменений в БД системы осуществляется лишь администратором системы под руководством группы экспертов. Преподаватели и студенты являются

внешними пользователями, работающими с системой в соответствии с ролями доступа в информационно-поисковом режиме.

# *Предоставляемые возможности пользователям системы:*

### *студенту:*

1. ввод личных анкетных данных;

2. просмотр экспертных оценок по отчетным заданиям и результатам тестов;

3. прохождение психологических и профессиональных тестов;

4. просмотр сводных таблиц и графиков;

5. получение и сдача контрольных заданий;

6. доступ к справочным материалам (данные из службы удаленного обучения, а именно методическое обеспечение);

7. просмотр сообщений и внесение изменений в сообщения доски объявлений;

8. поиск вакансии в БД по запросу.

## *эксперту (преподавателю):*

1. предоставление экспертной оценки, а также изменение ее;

- 2. просмотр других оценок;
- 3. просмотр программы курса и внесение изменений в нее;
- 4. ввод контрольных заданий и назначение их студенту;
- 5. контроль ответов на задания;
- 6. доступ к интеллектуальным ресурсам;
- 7. составление резюме (характеристик).

# *деканату (декану, зам. декана и т. д.):*

1. просмотр программы курса;

2. просмотр динамики успеваемости курса, группы, отдельного студента;

3. просмотр сводных таблиц и графиков;

4. просмотр экспертных оценок и характеристик преподавателей.

# *администратору:*

- 1. определение прав доступа;
- 2. ввод и корректировка системных данных;
- 3. контроль работы системы;

4. осуществление контроля защиты системы от несанкционированного

# доступа;

5. изменение физической модели данных системы.

#### *оператору:*

- 1. составление сводных таблиц и графиков;
- 2. заполнение полей БД системы (ввод информации).

#### *фирме:*

- 1. поиск в БД данных о студенте по запросу;
- 2. просмотр резюме студентов.
- В приложении 1 приведен контрольный пример выполнения работы. В качестве проектируемой системы рассматривается «Автоматизированное рабочее место для исследования систем автоматического управления».

## **Контрольные вопросы**

1. Назовите требования к графической нотации моделей бизнес процессов.

2. Дайте определение внешних сущностей.

3. Дайте определение потоков данных.

4. Расскажите каким образом можно добавить комментарий на диаграмму.

5. Дайте определение накопителей данных.

6. Как добавить или удалить ресурсы на диаграмме?

7. Назовите основные компоненты диаграмм.

8. Для чего предназначена система «Служба занятости» и из каких подсистем она состоит?

9. Укажите цели системы.

10. Изобразите модульную структуру всей системы.

11.Перечислите основные информационные объекты системы «Служба занятости».

12. Опишите порядок занесения студента в БД.

13.Перечислите функциональные характеристики системы.

14.Какие данные поступают на вход подсистемы контроля успеваемости студентов?

15.Перечислите внешние сущности подсистемы профессиональных и психологических тестов.

16.Назовите категории пользователей системы и предоставляемые им возможности.

17.Каково назначение подсистемы обработки запросов, определения категории пользователей?

18.Опишите критерии экспертных оценок.

19.Как формируется временная БД и из чего она состоит?

# *Лабораторная работа №2*

# <span id="page-30-0"></span>**Состав, структура и функциональные особенности CASE средства Rational Rose**

**Цель работы:** Получить представление о работе в пакете Rational Rose, научиться создавать объекты и настраивать их поведение.

### **Теоретические сведения**

Rational Rose – CASE-средство фирмы Rational Software Corporation (США) – предназначено для автоматизации этапов анализа и проектирования ПО, а также для генерации кодов на различных языках и выпуска проектной документации [21]. Rational Rose использует синтез-методологию объектноориентированного анализа и проектирования, основанную на подходах трех ведущих специалистов в данной области: Буча, Рамбо и Джекобсона. Разработанная ими универсальная нотация для моделирования объектов (UML – Unified Modeling Language) претендует на роль стандарта в области объектно-ориентированного анализа и проектирования. Конкретный вариант Rational Rose определяется языком, на котором генерируются коды программ (C++, Smalltalk, PowerBuilder, Ada, SQLWindows и ObjectPro). Основной вариант – Rational  $Rose/C++$  – позволяет разрабатывать проектную документацию в виде диаграмм и спецификаций, а также генерировать программные коды на С++. Кроме того, Rational Rose содержит средства реинжиниринга программ, обеспечивающие повторное использование программных компонент в новых проектах.

# **Структура и функции**

В основе работы Rational Rose лежит построение различного рода диаграмм и спецификаций, определяющих логическую и физическую структуры модели, ее статические и динамические аспекты. В их число входят диаграммы классов, состояний, сценариев, модулей, процессов.

В составе Rational Rose можно выделить 6 основных структурных компонент: репозиторий, графический интерфейс пользователя, средства просмотра проекта (browser), средства контроля проекта, средства сбора статистики и генератор документов. К ним добавляются генератор кодов (индивидуальный для каждого языка) и анализатор для С++, обеспечивающий реинжиниринг – восстановление модели проекта по исходным текстам программ.

*Репозиторий* представляет собой объектно-ориентированную базу данных. Средства просмотра обеспечивают "навигацию" по проекту, в том числе, перемещение по иерархиям классов и подсистем, переключение от

одного вида диаграмм к другому и т. д. Средства контроля и сбора статистики дают возможность находить и устранять ошибки по мере развития проекта, а не после завершения его описания. Генератор отчетов формирует тексты выходных документов на основе содержащейся в репозитории информации.

Средства автоматической генерации кодов программ на языке С++, используя информацию, содержащуюся в логической и физической моделях проекта, формируют файлы заголовков и файлы описаний классов и объектов. Создаваемый таким образом скелет программы может быть уточнен путем прямого программирования на языке С++. Анализатор кодов С++ реализован в виде отдельного программного модуля. Его назначение состоит в том, чтобы создавать модули проектов в форме Rational Rose на основе информации, содержащейся в определяемых пользователем исходных текстах на С++. В процессе работы анализатор осуществляет контроль правильности исходных текстов и диагностику ошибок. Модель, полученная в результате его работы, может целиком или фрагментарно использоваться в различных проектах. Анализатор обладает широкими возможностями настройки по входу и выходу. Например, можно определить типы исходных файлов, базовый компилятор, задать, какая информация должна быть включена в формируемую модель и какие элементы выходной модели следует выводить на экран. Таким образом, Rational Rose/С++ обеспечивает возможность повторного использования программных компонент.

В результате разработки проекта с помощью CASE-средства Rational Rose формируются следующие документы:

- 1. диаграммы классов;
- 2. диаграммы состояний;
- 3. диаграммы сценариев;
- 4. диаграммы модулей;
- 5. диаграммы процессов;
- 6. спецификации классов, объектов, атрибутов и операций
- 7. заготовки текстов программ;
- 8. модель разрабатываемой программной системы.

Последний из перечисленных документов является текстовым файлом, содержащим всю необходимую информацию о проекте (в том числе необходимую для получения всех диаграмм и спецификаций).

Тексты программ являются заготовками для последующей работы программистов. Они формируются в рабочем каталоге в виде файлов типов .h (заголовки, содержащие описания классов) и .cpp (заготовки программ для методов). Система включает в программные файлы собственные комментарии, которые начинаются с последовательности символов //##. Состав информации, включаемой в программные файлы, определяется либо по умолчанию, либо по усмотрению пользователя. В дальнейшем эти исходные тексты развиваются программистами в полноценные программы.

# *Взаимодействие с другими средствами и организация групповой работы*

Rational Rose интегрируется со средством PVCS для организации групповой работы и управления проектом и со средством SoDA – для документирования проектов. Интеграция Rational Rose и SoDA обеспечивается средствами SoDA.

Для организации групповой работы в Rational Rose возможно разбиение модели на управляемые подмодели. Каждая из них независимо сохраняется на диске или загружается в модель. В качестве подмодели может выступать категория классов или подсистема.

Для управляемой подмодели предусмотрены операции:

- 1. загрузка подмодели в память;
- 2. выгрузка подмодели из памяти;
- 3. сохранение подмодели на диске в виде отдельного файла;
- 4. установка защиты от модификации;
- 5. замена подмодели в памяти на новую.

Наиболее эффективно групповая работа организуется при интеграции Rational Rose со специальными средствами управления конфигурацией и контроля версий (PVCS). В этом случае защита от модификации устанавливается на все управляемые подмодели, кроме тех, которые выделены конкретному разработчику. В этом случае признак защиты от записи устанавливается для файлов, которые содержат подмодели, поэтому при считывании "чужих" подмоделей защита их от модификации сохраняется и случайные воздействия окажутся невозможными.

#### *Среда функционирования*

Rational Rose функционирует на различных платформах: IBM PC (в среде Windows), Sun SPARC stations (UNIX, Solaris, SunOS), Hewlett-Packard (HP UX), IBM RS/6000 (AIX).

Для работы системы необходимо выполнение следующих требований:

Платформа Windows - процессор 80386SX или выше (рекомендуется 80486), память8Mб (рекомендуется 12Mб), пространство на диске 8Mб + 1- 3Mб для одной модели.

Платформа UNIX – память 32+(16\*число пользователей)Mб, пространство на диске  $30M6 + 20$  при инсталляции + 1-3M6 для одной модели.

Совместимость по версиям обеспечивается на уровне моделей.

## *Интерфейс Rational Rose*

Элементы экрана интерфейса Rose – это браузер, окно документации, панели инструментов, окно диаграммы и журнал. Их назначение заключается в следующем:

– Браузер (browser) - используется для быстрой навигации по модели;

– Окно документации (documentation window) – применяется для работы с текстовым описанием элементов модели;

– Панели инструментов (toolbars) – применяются для быстрого доступа к наиболее распространенным командам;

– Окно диаграммы (diagram window) – используется для просмотра и редактирования одной или нескольких диаграмм Unified Modeling Language – унифицированный язык моделирования (UML);

– Журнал (log) – применяется для просмотра ошибок и отчетов о выполнении различных команд.

*Браузер* – это иерархическая структура, позволяющая осуществлять навигацию по модели. Все, что добавляется к ней – действующие лица, варианты использования, классы, компоненты, будет показано в окне браузера.

С помощью браузера можно:

- Добавлять к модели элементы.
- Просматривать существующие элементы модели.
- Просматривать существующие связи между элементами модели.
- Перемещать элементы модели.
- Переименовывать эти элементы.
- Добавлять элементы модели к диаграмме.
- Связывать элемент с файлом или адресом Интернете.
- Группировать элементы в пакеты.
- Работать с детализированной спецификацией элемента.
- Открывать диаграмму.

На рис 2.1 показаны различные части интерфейса Rose.

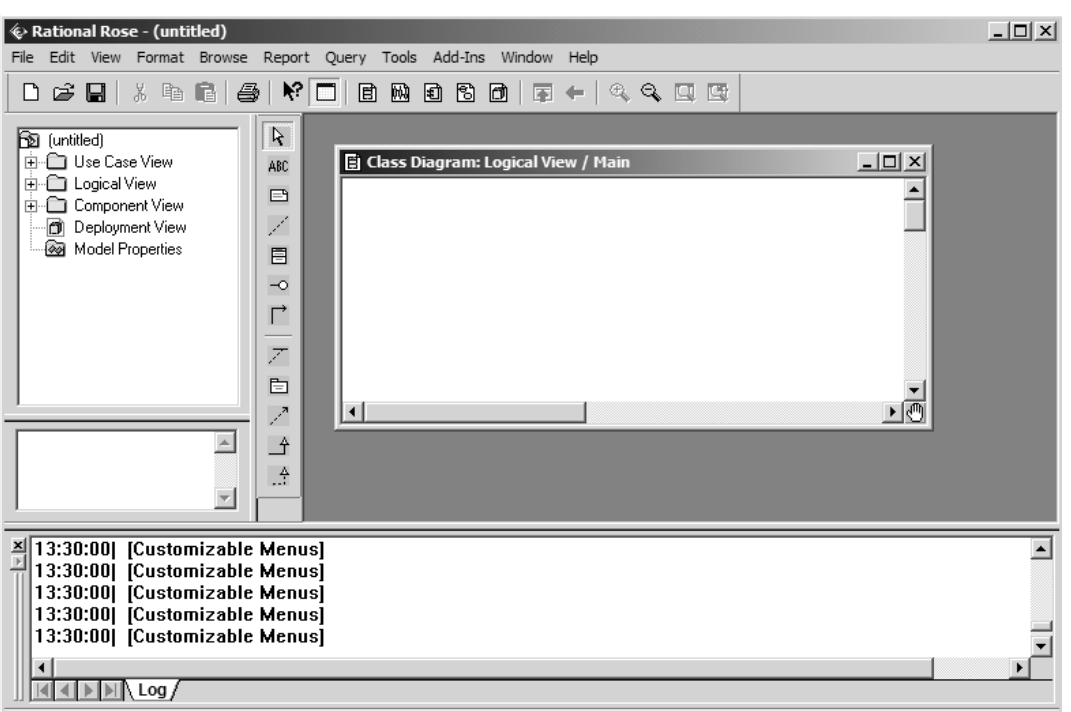

Рис 2.1. Интерфейс Rational Rose

Браузер поддерживает четыре представления (view): представление использования, компонентов, вариантов размещения  $\mathbf{M}$ логическое представление. Все они и содержащиеся в них элементы модели описаны ниже. Организация браузера представляет собой древовидную структуру. Каждый элемент модели может содержать другие элементы, находящиеся ниже его в иерархии. Знак «-» около элемента означает, что его ветвь полностью раскрыта. Знак «+» - что его ветвь свернута.

Окно документации. С его помощью можно документировать элементы модели Rose. Например, можно сделать краткое описание каждого действующего лица. При документировании класса все, что будет написано в окне документации, появится затем как комментарий в сгенерированном коде, что избавляет от необходимости впоследствии вносить эти комментарии вручную. Документация будет выводиться также в отчетах, создаваемых в среде Rose.

Панели инструментов Rose обеспечивают быстрый доступ к наиболее распространенным командам. В этой среде существуют два типа панелей инструментов: стандартная панель и панель диаграммы. Стандартная панель видна всегда, ее кнопки соответствуют командам, которые МОГУТ использоваться для работы с любой диаграммой. Панель диаграммы своя для каждого типа диаграмм UML.

МОГУТ **Bce** панели инструментов быть изменены  $\mathbf{M}$ настроены пользователем. Для этого выберите пункт меню Tools > Options, затем вкладку Toolbars.

Показать или скрыть стандартную панель инструментов (или панель инструментов диаграммы) можно следующим образом.

1. Выберите пункт Tools > Options.

2. Выберите вкладку Toolbars.

3.Чтобы сделать видимой или невидимой стандартную панель инструментов, пометьте (или снимите пометку) контрольный переключатель Show Standard Toolbar (или Show Diagram Toolbar).

Для того чтобы увеличить размер кнопок на панели инструментов:

1. Щелкните правой кнопкой мыши по требуемой панели.

2.Выберите во всплывающем меню пункт Use Large Buttons (Использовать большие кнопки).

Для настройки панели инструментов:

1. Щелкните правой кнопкой мыши по требуемой панели.

2. Выберите пункт Customize (настроить).

3. Чтобы добавить или удалить кнопки, выберите соответствующую кнопку и затем щелкните мышью по кнопке Add (добавить) или Remove (удалить), как показано на рис 2.2.

*Окно диаграммы.* В нем видно, как выглядит одна или несколько диаграмм UML-модели. При внесении в элементы диаграммы изменений Rose автоматически обновит браузер. Аналогично при внесении изменений в элемент с помощью браузера Rose автоматически обновит соответствующие диаграммы. Это помогает поддерживать модель в непротиворечивом состоянии.

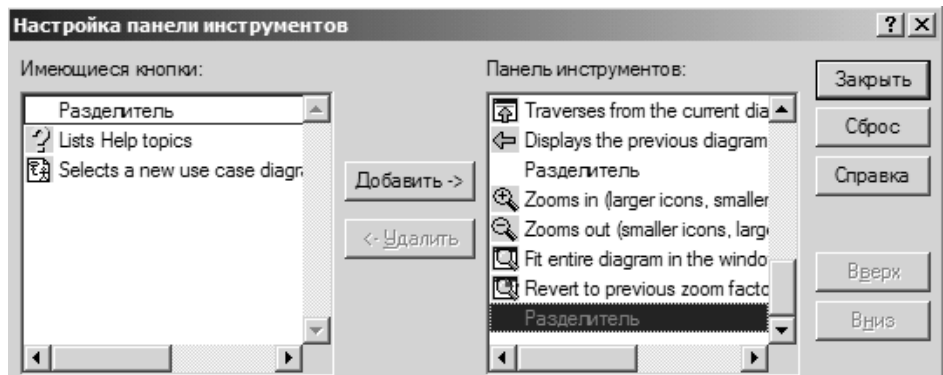

Рис 2.2**.** Настройка стандартной панели инструментов
Журнал. По мере работы над вашей моделью определенная информация будет направляться в окно журнала. Например, туда помещаются сообщения об ошибках, возникающих при генерации кода. Не существует способа закрыть журнал совсем, но его окно может быть минимизировано.

#### Четыре представления модели Rose

B модели Rose поддерживаются четыре представления это вариантов представление использования, логическое представление, представление компонентов и представление размещения. Каждое из них предназначено для своих целей и для соответствующей аудитории.

Представление вариантов использования содержит всех действующих лиц, все варианты использования и их диаграммы для конкретной системы. Оно содержать некоторые диаграммы последовательности и может также кооперативные диаграммы. На рис 2.3, 2.4 изображено представление вариантов использования в браузере Rose.

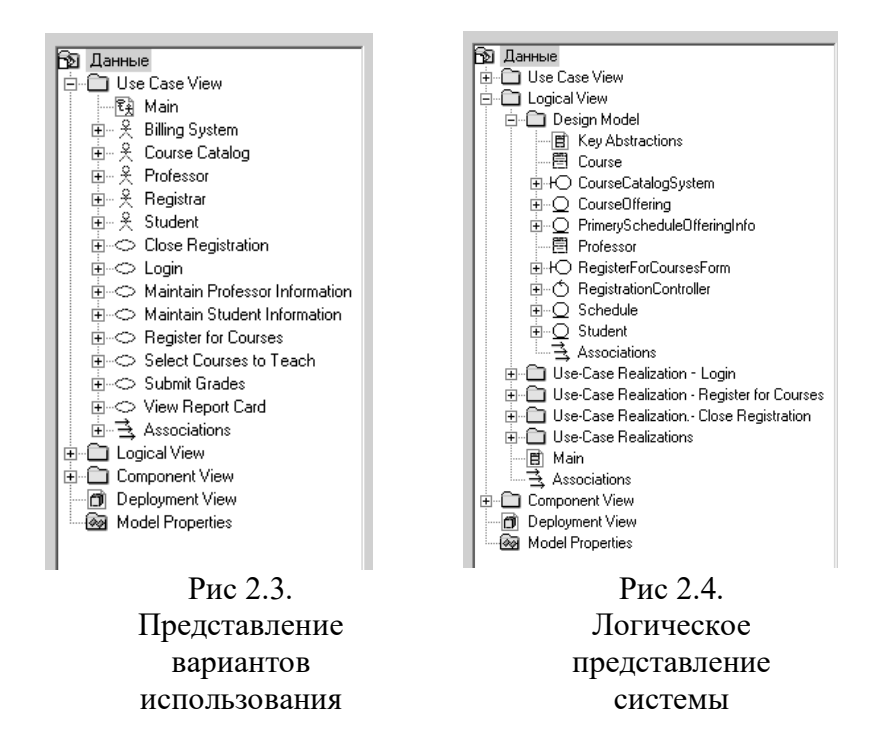

#### Представление вариантов использования содержит:

- действующих лиц;

- варианты использования.

Документацию использования, детализирующую  $\Pi$ <sup>O</sup> вариантам происходящие в них процессы (потоки событий), включая обработку ошибок. Эта пиктограмма соответствует внешнему файлу, прикрепленному к модели Rose. Вид пиктограммы зависит от приложения, используемого для документирования потока событий.

– Диаграммы вариантов использования. Обычно у системы бывает несколько таких диаграмм, каждая из которых показывает подмножество действующих лиц и/или вариантов использования.

Пакеты. являющиеся группами вариантов использования и/или действующих лиц.

Логическое представление концентрируется на том, как система будет реализовывать поведение, описанное в вариантах использования. Оно дает подробную картину составных частей системы и описывает взаимодействие этих частей. Логическое представление включает, помимо прочего, конкретные требуемые классы, диаграммы классов и диаграммы состояний. С их помощью конструируется детальный проект создаваемой системы.

*Логическое представление содержит:*

1. Классы.

2. Диаграммы классов. Как правило, для описания системы используется несколько диаграмм классов, каждая из которых отображает некоторое подмножество всех классов системы.

3. Диаграммы взаимодействия, применяемые для отображения объектов, участвующих в одном потоке событий варианта использования.

4. Диаграммы состояний.

5. Пакеты, являющиеся группами взаимосвязанных классов.

#### *Представление компонентов содержит:*

- 1. Компоненты, являющиеся физическими модулями кода.
- 2. Диаграммы компонентов.

3. Пакеты, являющиеся группами связанных компонентов.

*Представление размещения* – это последнее представление Rose. Оно соответствует физическому размещению системы, которое может отличаться от ее логической архитектуры.

#### *В представление размещения входят:*

1. Процессы, являющиеся потоками (threads), исполняемыми в отведенной для них области памяти.

2. Процессоры, включающие любые компьютеры, способные обрабатывать данные. Любой процесс выполняется на одном или нескольких процессорах.

3. Устройства, т.е. любая аппаратура, не способная обрабатывать данные (например, терминалы ввода-вывода и принтеры).

4. Диаграмма размещения.

#### *Параметры настройки отображения (изображение атрибутов и операций на диаграммах классов)*

Для того чтобы показать у класса только избранные атрибуты:

- 1. Выделите на диаграмме нужный вам класс.
- 2. Щелкните по нему правой кнопкой мыши, чтобы открыть контекстно-зависимое меню.
- 3. В контекстно-зависимом меню выберите Options > Select Compartment Items.
- 4. Укажите нужные вам атрибуты в окне Edit Compartment.

Для того чтобы подавить вывод всех атрибутов класса диаграммы:

1. Выделите на диаграмме нужный вам класс.

2. Щелкните по нему правой кнопкой мыши, чтобы открыть контекстно-зависимое меню.

3. В контекстно-зависимом меню выберите Options > Suppress Attributes.

Для изменения принятого по умолчанию вида атрибута:

1. В меню модели выберите пункт Tools > Options.

2. Перейдите на вкладку Diagram.

3. Для установки значений параметров отображения атрибутов по умолчанию воспользуйтесь контрольными переключателями **Suppress** Attributes *u* Show All Attributes.

Изменение этих значений по умолчанию повлияет только на новые диаграммы. Вид существующих диаграмм классов не изменится. Как и в случае атрибутов, имеется несколько вариантов представления операций на диаграммах.

- Показать все операции.

- Показать только некоторые операции.

- Скрыть все операции.

- Подавить вывод операций.

Кроме того, можно:

– Показать только имя операции. В таком случае на диаграмме будет представлено только имя операции, но не аргументы или тип возвращаемого значения.

– Показать полную сигнатуру операции. На диаграмме будет представлено не только имя операции, но и все ее параметры, типы данных параметров и тип возвращаемого значения операции.

#### Постановка задачи для самостоятельного выполнения:

#### Описание системы

Перед руководителем информационной службы университета ставится задача разработки новой клиент-сервер системы регистрации студентов взамен старой системы на мейнфрейме. Новая система должна позволять студентам регистрироваться на курсы и просматривать свои табели успеваемости с персональных компьютеров, подключенных к локальной сети университета. Профессора должны иметь доступ к онлайновой системе, чтобы указать курсы, которые они будут читать, и проставить оценки за курсы.

Из-за недостатка средств университет не в состоянии заменить сразу всю существующую систему. База данных, содержащая всю информацию о курсах (каталог курсов), остается функционировать в прежнем виде. Эта база данных поддерживается реляционной СУБД. Новая система будет работать с существующей БД в режиме доступа, без обновления.

В начале каждого семестра студенты могут запросить каталог курсов, содержащий список курсов, предлагаемых в данном семестре. Информация о каждом курсе должна включать имя профессора, наименование кафедры и требования к предварительному уровню подготовки (прослушанным курсам). Новая система должна позволять студентам выбирать 4 курса в предстоящем семестре. В дополнение каждый студент может указать 2 альтернативных курса на тот случай, если какой-либо из выбранных им курсов окажется уже заполненным или отмененным. На каждый курс может записаться не более 10 и не менее 3 студентов (если менее 3, то курс будет отменен). В каждом семестре существует период, когда студенты могут изменить свои планы. В это время студенты должны иметь доступ к системе, чтобы добавить или удалить выбранные курсы. После того как процесс регистрации некоторого студента завершен, система регистрации направляет информацию в расчетную систему, чтобы студент мог внести плату за семестр. Если курс окажется заполненным в процессе регистрации, студент должен быть извещен об этом до окончательного формирования его личного учебного плана.

В конце семестра студенты должны иметь доступ к системе для просмотра своих электронных табелей успеваемости. Поскольку эта информация конфиденциальная, система должна обеспечивать ее защиту от несанкционированного доступа.

Профессора должны иметь доступ к онлайновой системе, чтобы указать курсы, которые они будут читать, и просмотреть список студентов, записавшихся на их курсы. Кроме того, профессора должны иметь возможность проставить оценки за курсы.

## *Глоссарий проекта*

Глоссарий предназначен для описания терминологии предметной области. Он может быть использован как неформальный словарь данных системы. Ниже приведены термины и их значения.

Таблица 2.1

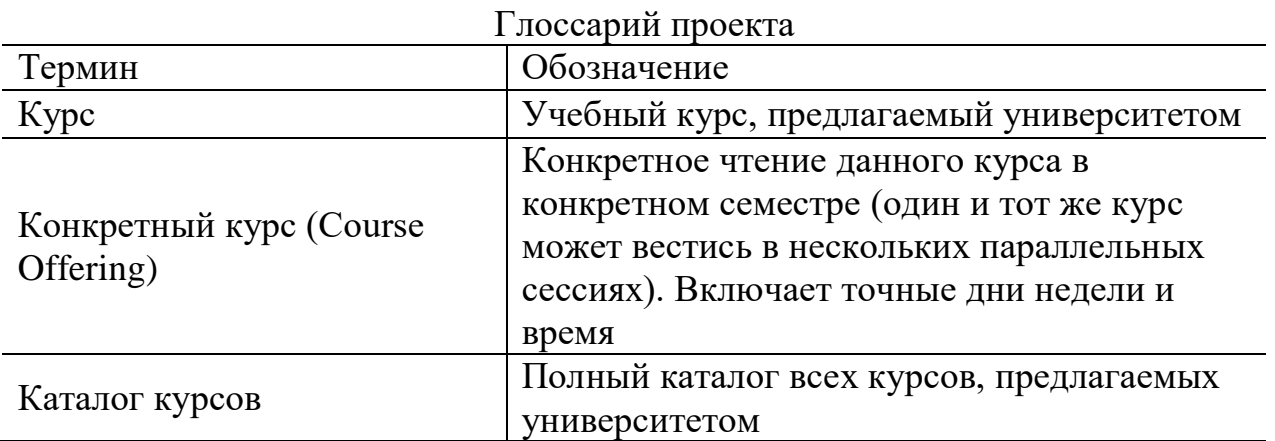

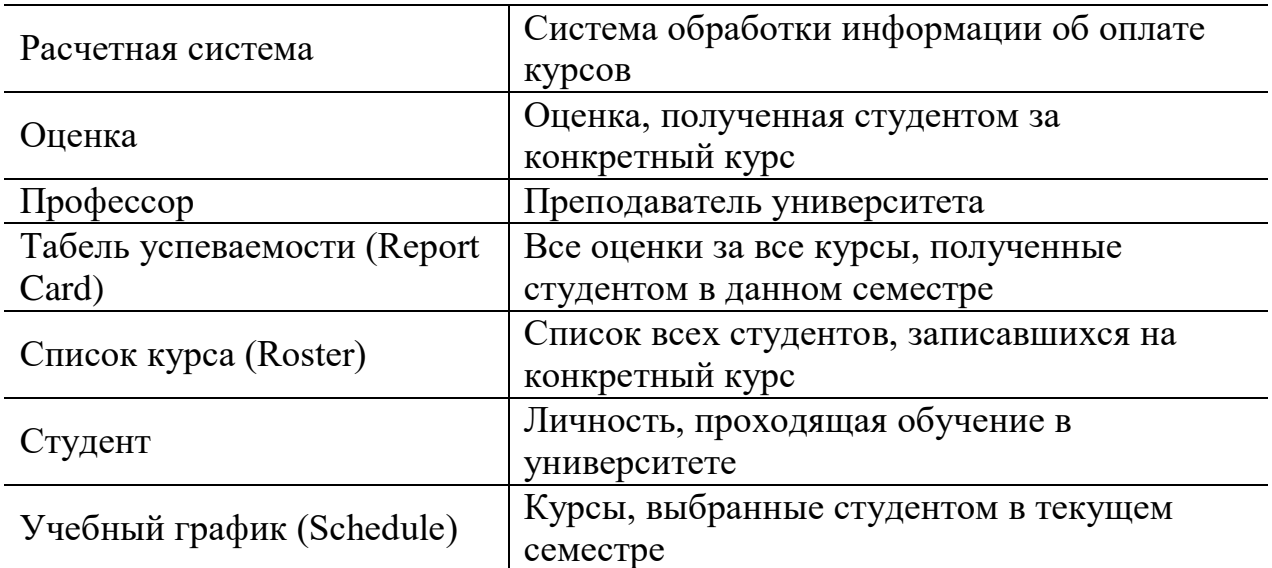

#### **Описание дополнительных спецификаций**

Назначение дополнительных спецификаций – определить требования к системе регистрации курсов, которые не охватывает модель вариантов использования. Вместе они образуют полный набор требований к системе.

Дополнительные спецификации определяют нефункциональные требования к системе, такие, как надежность, удобство использования, производительность, возможность сопровождения, а также ряд функциональных требований, являющихся общими для нескольких вариантов использования.

*Функциональные возможности.*

Система должна обеспечивать многопользовательский режим работы. Если конкретный курс оказывается заполненным в то время, когда студент формирует свой учебный график, включающий данный курс, то система должна известить его об этом.

*Удобство использования.*

Пользовательский интерфейс должен быть Windows XP-совместимым. *Надежность.*

Система должна быть в работоспособном состоянии 24 часа в день 7 дней в неделю, время простоя – не более 10%.

*Производительность.*

Система должна поддерживать до 2000 пользователей, одновременно работающих с центральной базой данных пользователей, и до 500 пользователей, одновременно работающих с локальными серверами.

*Безопасность.*

Система не должна позволять студентам изменять любые учебные графики, кроме своих собственных, а также не должна позволять профессорам модифицировать конкретные курсы, выбранные другими

профессорами. Только профессора имеют право ставить студентам оценки. Только регистратор может изменять любую информацию о студентах.

*Проектные ограничения.* Система должна быть интегрирована с существующей системой каталога курсов, функционирующей на основе реляционной СУБД.

## **Порядок выполнения работы 1. Создание действующих лиц в Rational Rose**

Действующие лица:

- Student (Студент) записывается на курсы.
- **•** Professor (Профессор) выбирает курсы для преподавания.
- **-** Registrar (Регистратор) формирует учебный план и каталог курсов, ведет все данные о курсах, профессорах и студентах.
- $\blacksquare$  Billing System (Расчетная система) получает от данной системы информацию по оплате курсов.
- Course Catalog (Каталог курсов) передает в систему информацию из каталога курсов, предлагаемых университетом.

# *Для того чтобы поместить действующее лицо в браузер:*

1. Щелкните правой кнопкой мыши по пакету представления вариантов использования в браузере.

2. Выберите пункт New > Actor в открывшемся меню.

3. В браузере появится новое действующее лицо под названием NewClass. Слева от его имени вы увидите пиктограмму действующего лица UML.

4. Выделив новое действующее лицо, введите его имя.

5. После создания действующих лиц сохраните модель под именем coursereg(analysis) с помощью пункта меню File  $>$  Save.

# **2. Создание вариантов использования в Rational Rose**

Исходя из потребностей действующих лиц выделяются следующие варианты использования:

- Login (Войти в систему).
- Register for Courses (Зарегистрироваться на курсы).
- View Report Card (Просмотреть табель успеваемости).
- Select Courses to Teach (Выбрать курсы для преподавания).
- **Submit Grades (Проставить оценки).**
- Maintain Professor Information (Вести информацию о профессорах).
- **Maintain Student Information (Вести информацию о студентах).**
- Close Registration (Закрыть регистрацию).

## *Для того чтобы поместить вариант использования в браузер:*

1. Щелкните правой кнопкой мыши по пакету представления вариантов использования в браузере.

2. Выберите в появившемся меню пункт New > Use Case.

3. Новый вариант использования под названием NewUseCase появится в браузере. Слева от него будет видна пиктограмма варианта использования UML.

4. Выделив новый вариант использования, введите его название.

# **3. Построение диаграммы использования**

В среде Rose диаграммы вариантов использования создаются в представлении вариантов использования. Главная диаграмма (Main) предлагается по умолчанию. Для моделирования системы можно затем разработать необходимое количество дополнительных диаграмм.

# *Для того чтобы получить доступ к главной диаграмме использования:*

1. Откройте данное представление, щелкнув по значку «+» рядом с представлением вариантов использования в браузере.

2. Откройте главную диаграмму, дважды щелкнув мышью. Строка заголовка изменится, включив фразу [Use Case Diagram: Use Case view / Main].

# *Для создания новой диаграммы вариантов использования:*

- 1. Щелкните правой кнопкой мыши по пакету представления вариантов использования в браузере.
- 2. Выберите пункт New > Use Case Diagram из всплывающего меню.
- 3. Выделив новую диаграмму, введите ее имя.
- 4. Дважды щелкните по названию этой диаграммы в браузере, чтобы открыть ее.

# *Для того чтобы построить диаграмму использования:*

- 1. Откройте диаграмму вариантов использования Main.
- 2. Перетащите действующее лицо или вариант использования мышью из браузера на диаграмму вариантов использования.
- 3. С помощью кнопки Unidirectional Association (Однонаправленная ассоциация) панели инструментов нарисуйте ассоциации между действующими лицами и вариантами использования.
- 4. Наличие общего варианта использования Login для трех действующих лиц позволяет обобщить их поведение и ввести новое действующее лицо Any User.

## 4. Добавление описаний к вариантам использования

#### Для того чтобы добавить описания к вариантам использования:

1. Выделите в браузере вариант использования Register for Courses.

2. В окне документации введите следующее описание к этому варианту использования: «This use case allows a student to register for courses in the current semester» («Этот вариант использования дает студенту возможность зарегистрироваться на курсы в текущем семестре»).

3. Создайте с помощью MS Word три текстовых файла с описаниями вариантов использования Login (Войти в систему), Register for Courses (Зарегистрироваться на курсы) и Close Registration (Закрыть регистрацию).

## 5. Прикрепление файла к варианту использования

1. Щелкните правой кнопкой мыши по варианту использования.

- 2. В открывшемся меню выберите пункт Open Specification.
- 3. Перейдите на вкладку файлов.

4. Щелкните правой кнопкой мыши по белому полю и из открывшегося меню выберите пункт Insert File.

5. Укажите созданный ранее файл и нажмите на кнопку Open, чтобы прикрепить файл к варианту использования.

## 6. Создание структуры модели и классов анализа в соответствии с требованиями архитектурного анализа

## Создание пакетов и диаграммы Traceabilities:

1. Щелкните правой кнопкой мыши по логическому представлению браузера.

2. Выберите пункт New > Package в открывшемся меню.

3. Назовите новый пакет Design Model.

4. Создайте аналогичным образом пакеты Use-Case Realizations, Use-Case Realization. - Close Registration, Use-Case Realization – Login и Use-Case Realization - Register for Courses.

5. В каждом из пакетов типа Use-Case Realization создайте соответствующие кооперации Close Registration, Login и Register for Courses (каждая кооперация представляет собой вариант использования  $\overline{c}$ стереотипом «use-case realization», который задается в спецификации варианта использования).

6. Создайте в пакете Use-Case Realization новую диаграмму вариантов использования с названием Traceabilities и постройте ее.

## *Создание классов анализа и соответствующей диаграммы Key Abstractions:*

1. Щелкните правой кнопкой мыши по пакету Design Model.

2. Выберите пункт New > Class в открывшемся меню. Новый класс под названием NewClass появится в браузере.

3. Выделите его и введите имя Student.

4. Создайте аналогичным образом классы Professor, Schedule, Course и CourseOffering.

5. Щелкните правой кнопкой мыши по пакету Design Model.

6. Выберите пункт  $New > Class$  Diagram в открывшемся меню.

7. Назовите новую диаграмму классов Key Abstractions.

Чтобы расположить вновь созданные классы на диаграмме классов, откройте ее и перетащите классы на открытую диаграмму мышью.

# **7. Создание классов, участвующих в реализации варианта использования Register for Courses, и диаграммы классов «View Of Participating Classes» (VOPC)**

1. Щелкните правой кнопкой мыши по пакету Design Model.

2. Выберите пункт New > Class в открывшемся меню. Новый класс под названием NewClass появится в браузере.

- 3. Выделите его и введите имя RegisterForCoursesForm.
- 4. Щелкните правой кнопкой мыши по классу RegisterFor CoursesForm.
- 5. Выберите пункт Open Specification в открывшемся меню.
- 6. В поле стереотипа выберите Boundary и нажмите на кнопку ОК.

7. Создайте аналогичным образом классы CourseCatalogSystem со стереотипом Boundary и RegistrationController со стереотипом Control.

8. Назначьте классам Schedule, CourseOffering и Student стереотип Entity.

9. Щелкните правой кнопкой мыши по кооперации Register for Courses в пакете Use-Case Realization - Register for Courses.

10. Выберите пункт  $New > Class$  Diagram в открывшемся меню.

11.Назовите новую диаграмму классов VOPC (classes only).

*Распределение поведения, реализуемого вариантом использования, между классами.* Реализуется с помощью диаграмм взаимодействия (диаграмм последовательности и кооперативных диаграмм). В первую очередь строится диаграмма (одна или более), описывающая основной поток событий и его подчиненные потоки. Для каждого альтернативного потока событий строится отдельная диаграмма.

Примеры:

- обработка ошибок;
- контроль времени выполнения;
- обработка неправильных вводимых данных.

• Нецелесообразно описывать тривиальные событий потоки (например, в потоке участвует только один объект).

# 8. Создание диаграмм взаимодействия

Создадим диаграммы последовательности и кооперативные диаграммы для основного потока событий варианта использования Register for Courses. **Настройка** 

1. В меню модели выберите пункт Tools > Options.

2. Перейдите на вкладку диаграмм.

3. Контрольные переключатели Sequence Numbering, Collaboration Numbering должны быть помечены, а Focus of Control – нет.

4. Нажмите ОК, чтобы выйти из окна параметров.

# Создание диаграммы последовательности

1. Щелкните правой кнопкой мыши по кооперации Register for Courses в пакете Use-Case Realization - Register for Courses.

2. Выберите пункт New > Sequence Diagram в открывшемся меню.

3. Назовите новую диаграмму Register for Courses - Basic Flow.

4. Дважды щелкните по ней, чтобы открыть ее.

# Добавление на диаграмму действующего лица, объектов и сообшений:

1. Перетащите действующее лицо Student из браузера на диаграмму.

2. Перетащите классы RegisterForCoursesForm и Registration Controller из браузера на диаграмму.

 $3. Ha$ панели инструментов нажмите КНОПКУ Object Message (Сообщение объекта).

4. Проведите мышью от линии жизни действующего лица Student к линии жизни объекта RegisterForCoursesForm.

5. Выделив сообщение, введите его имя: // register for courses.

6. Повторите действия 3-5, чтобы поместить на диаграмму остальные сообщения (для рефлексивного сообщения 3 используется кнопка Message to Self)

# Соотнесение сообщений с операциями

1. Щелкните правой кнопкой по сообщению 1

2. Выберите пункт <new operation> в открывшемся меню. Появится окно спецификации операции.

3. В поле имени оставьте имя сообщения  $-$  // register for courses.

4. Нажмите на кнопку ОК, чтобы закрыть окно спецификации операции и вернуться на диаграмму.

5. Повторите действия 1-4, пока не соотнесете с операциями все остальные сообщения.

## *Создание примечаний*

1. Нажмите на панели инструментов кнопку Note.

2. Щелкните мышью по тому месту диаграммы, куда собираетесь поместить примечание.

3. Выделив новое примечание, введите туда текст.

4. Чтобы прикрепить примечание к элементу диаграммы, на панели инструментов нажмите кнопку Anchor Notes To Item (Прикрепить примечания к элементу).

5. Нажав левую кнопку мыши, проведите указатель от примечания до элемента диаграммы, с которым оно будет связано. Между примечанием и элементом возникнет штриховая линия.

6. Чтобы создать примечание-ссылку на другую, создайте пустое примечание (без текста) и перетащите на него из браузера нужную диаграмму.

7. Кроме примечаний на диаграмму можно поместить также и текстовую область. С ее помощью можно, например, добавить к диаграмме заголовок.

## *Помещение на диаграмму текстовой области:*

1. На панели управления нажмите кнопку Text Box.

2. Щелкните мышью внутри диаграммы, чтобы поместить туда текстовую область.

3. Выделив эту область, введите в нее текст.

#### *Создание кооперативной диаграммы*

Для создания кооперативной диаграммы достаточно открыть диаграмму последовательности и нажать клавишу F5.

*Определение обязанностей, атрибутов и ассоциаций классов.*  Обязанность (responsibility) – действие, которое объект обязан выполнять по запросу других объектов. Обязанность преобразуется в одну или более операций класса на шаге проектирования. Обязанности определяются исходя из сообщений на диаграммах взаимодействия, и документируются в классах в виде операций «анализа», которые появляются там автоматически в процессе построения диаграмм взаимодействия (соотнесения сообщений с операциями).

## **Контрольные вопросы**

1. Назовите предназначение браузера Rational Rose.

2. Для чего нужен глоссарий проекта?

3. Назначение дополнительных спецификаций при создании модели?

- 4. Что содержит логического представление модели?
- 5. Что включает представление замещения модели?
- 6. Что содержит представление компонентов модели?
- 7. Назовите четыре представления модели Rose.
- 8. Для чего применяется журнал (log) Rose?
- 9. Назовите предназначение UML.

#### *Лабораторная работа №3*

## **Сетевой анализ и календарное планирование проектов в MS Project 2003**

**Цель работы:** Изучение методов управления сложными проектами, овладение навыками работы в среде системы MS Project на примере создания плана проекта по внедрению корпоративной системы на промышленном предприятии.

#### **Теоретические сведения**

#### *Основные термины*

- Задача составная часть проекта.
- $P$ есурсы материальные и рабочие.
- Назначение выделение ресурсов на задачу.
- Фаза объединение задач. Суммарная задача задача, объединяющая другие.
- Веха завершающая задача, выполнение которой приводит к важному результату.
- Длительность время, необходимое на выполнение задачи.
- Трудозатраты объем работ, необходимых для выполнения задачи
- Затраты стоимость выполнения задачи.
- Зависимость связь задач между собой, определяющая последовательность их выполнения.
- Длительность проекта время от начала самой ранней задачи до окончания наиболее поздней.
- Критическая задача задача, при увеличении длительности которой увеличивается время выполнения проекта.

#### *Создание нового проекта*

Первыми шагами при создании календарного плана являются: запуск нового плана проекта, определение начальной или конечной даты проекта, а также ввод общих сведений о проекте.

Начиная новый проект в Microsoft Project, можно ввести или начальную, или конечную дату проекта, но не обе. Рекомендуется вводить только начальную дату проекта, а конечная дата будет рассчитана в Microsoft Project после ввода и планирования задач.

Если проект должен быть завершен к определенной дате, следует ввести только конечную дату проекта. Первоначальное планирование следует выполнять с конечной даты, чтобы определить дату, когда необходимо начать проект. Если известна наилучшая начальная дата и работа начата, более эффективно выполнять планирование с начальной даты.

1. Нажмите кнопку Создать. Кнопка Создать может быть временно скрыта. Она может не отображаться, если для отображения всех кнопок недостаточно места. Нажмите кнопку Параметры панелей инструментов, а затем нажмите кнопку Создать.

2. В меню Проект выберите команду Сведения о проекте. Введите или выберите начальную или конечную дату проекта и нажмите кнопку OK. Нажмите кнопку Сохранить.

3. В поле Имя файла введите имя проекта, а затем нажмите кнопку Сохранить.

4. Начальную или конечную дату можно изменить, выбрав команду Сведения о проекте в меню Проект.

Кроме того, для быстрого создания нового проекта может быть использована боковая область Определение проекта. На панели инструментов Консультант нажмите кнопку Задачи и щелкните ссылку Определение проекта. Следуйте инструкциям в боковой области.

## *Ввод ключевых сведений о проекте*

В каждом проекте содержится уникальный набор компонентов: цель проекта, определенные задачи, а также лица, их выполняющие. Чтобы помнить все важные сведения и их взаимосвязь, следует вводить данные о проекте и обращаться к ним при необходимости.

В меню Файл выберите команду Свойства и откройте вкладку Документ. Введите любые сведения о проекте, например, укажите лиц, которые будут им управлять и вести файл проекта, опишите цель проекта, известные ограничения и введите другие общие замечания о проекте. Нажмите кнопку OK.

Чтобы найти не отображаемые команды меню, щелкните стрелку в нижней строке меню. Появятся все команды данного меню. Меню также можно развернуть, дважды щелкнув его кнопкой мыши.

## *Настройка календаря проекта*

Календарь проекта можно изменять, чтобы отражать рабочие дни и часы для каждого участника проекта. Стандартный календарь с понедельника по пятницу, с 9:00 до 18:00, с часовым обеденным перерывом. Можно определить и нерабочее время, например выходные или ночное время, а также специальные выходные дни, например праздники.

1. В меню Вид выберите команду Диаграмма Ганта.

2. В меню Сервис выберите команду Изменить рабочее время.

3. Выберите дату в календаре.

Чтобы изменить один день недели во всем календаре (например, задать окончание работы по пятницам в 16:00), выберите сокращенное обозначение этого дня вверху календаря. Чтобы изменить все рабочие дни, например, чтобы начинать работу со вторника по пятницу в 10:00, выберите обозначение этого дня (например, «Вт» для вторника) для первого рабочего дня недели, а затем, удерживая клавишу SHIFT, выберите обозначение последнего рабочего дня («Пт» для пятницы).

Выберите параметр нерабочее время для выходных дней или нестандартное рабочее время для изменения часов работы. Если выбран параметр нестандартное рабочее, введите необходимое время начала работы в поле С и время окончания в поле По. Нажмите кнопку OK.

Для быстрой настройки календаря проекта можно использовать боковую область Рабочее время проекта. На панели инструментов Консультант нажмите кнопку Задачи и щелкните ссылку Определение рабочего времени проекта. Следуйте указаниям в боковой области.

#### *Ввод и организация списка задач*

Когда создан план проекта, его можно заполнить задачами. Сначала перечислите шаги, необходимые для достижения целей проекта. Проще всего начать с крупных частей работы, а затем поделить каждую часть на задачи с отдельными результатами. Добавьте вехи. И, наконец, оцените и введите примерную длительность.

После ввода сведений о задачах создается структура, которая помогает при логической организации задач и просмотре структуры всего проекта.

#### *Ввод задач и их длительностей*

Обычный проект представляет собой набор связанных задач. Задача определяется объемом работы и конкретными результатами; она должна быть достаточно короткой, чтобы можно было регулярно отслеживать ее ход выполнения. Длительность задач обычно должна лежать в интервале от одного дня до двух недель.

Введите задачи в порядке их возникновения. Затем оцените продолжительность каждой задачи и введите эту оценку в качестве

длительностей. Длительности используются в Microsoft Project для расчета объема работы, который необходимо выполнить в рамках каждой задачи.

*Примечание: Не следует для каждой задачи вводить даты в поля Начало и Окончание. В Microsoft Project начальная и конечная даты рассчитываются с учетом связей между задачами, о которых будет рассказано позже.*

#### *Организация задач в логическую структуру*

Структурирование помогает организовать задачи в более удобные для управления компоненты. Создав иерархию, можно объединить связанные задачи в более общую задачу. Общие задачи называются суммарными задачами; задачи, объединенные под суммарной задачей, называются подзадачами. Начальная и конечная дата суммарной задачи определяется начальной и конечной датами первой и последней ее подзадачи.

Чтобы организовать структуру, следует использовать кнопки структуры: Отступ, Выступ, Показать подзадачи, Скрыть подзадачи.

#### *Создание вехи*

Веха — это задача, используемая для обозначения значимых событий календарного плана, например завершения основного этапа работ. При вводе нулевой длительности для задачи в Microsoft Project на диаграмме Ганта в начале соответствующего дня отображается символ вехи.

В поле Длительность щелкните длительность той задачи, которую требуется сделать вехой, а затем введите значение 0д. Нажмите клавишу ENTER.

Задача с нулевой длительностью автоматически помечается как веха, но сделана вехой может быть любая задача. Чтобы пометить задачу как веху, выберите задачу в поле Название задачи. Нажмите кнопку Сведения о задаче, выберите вкладку Дополнительно, а затем установите флажок Пометить задачу как веху.

Кроме того, для быстрого создания вехи может быть использована боковая область Список задач. На панели инструментов Консультант нажмите кнопку Задачи, а затем щелкните ссылку Ввод задач проекта. Следуйте инструкциям в боковой области.

#### *Определение длительности задач*

В поле Длительность введите время, необходимое для выполнения задачи в месяцах, неделях, днях, часах или минутах, без учета нерабочих дней. Можно использовать следующие сокращения: месяцы = м; недели = н;

дни = д; часы = ч; минуты = мин. Чтобы задать примерную длительность, введите после нее знак вопроса.

#### *Создание повторяющихся задач*

Повторяющиеся задачи — это задачи, которые регулярно повторяются, например еженедельные собрания.

1. В поле Название задачи выберите строку, где должна находиться повторяющаяся задача.

2. В меню Вставка выберите команду Повторяющаяся задача.

3. В поле Название задачи введите название задачи.

4. В поле Длительность введите или выберите длительность одного экземпляра задачи.

5. В группе Повторять выберите периодичность Ежедневно, Еженедельно, Ежемесячно или Ежегодно.

6. В поле справа от параметра Ежедневно, Еженедельно, Ежемесячно или Ежегодно определите частоту задачи.

7. В группе Пределы повторения введите дату начала в поле Начало и затем выберите параметр Окончание после или Окончание. Если выбран параметр Окончание после, введите число повторений задачи. Если выбран параметр Окончание, введите дату, к которой данная повторяющаяся задача должна закончиться.

8. Нажмите кнопку OK.

Чтобы просмотреть в представлении задач все экземпляры повторяющейся задачи, щелкните значок «плюс» рядом с главной повторяющейся задачей.

## *Создание суммарной задачи*

Для того чтобы можно было видеть суммарные задачи в меню Сервис выбрать Параметры и отметить опцию, как показано на рис.3.1.

#### *Время начала и завершения задач*

После создания и структурирования списка задач следует проверить, как задачи соотносятся друг с другом и как они соответствуют важным датам. Можно связать задачи, чтобы отразить их зависимость, например, указав, что одна задача начинается по завершении другой. Эти связи называются зависимостями задач. Вместе с длительностью и другими факторами планирования зависимости задач играют в Microsoft Project важную роль при расчете начальной и конечной даты задач.

Если изменился график связанной задачи, перепланирование связанных с ней задач производится автоматически. Уточнить календарные планы задач можно с помощью конкретных ограничений дат и крайних сроков.

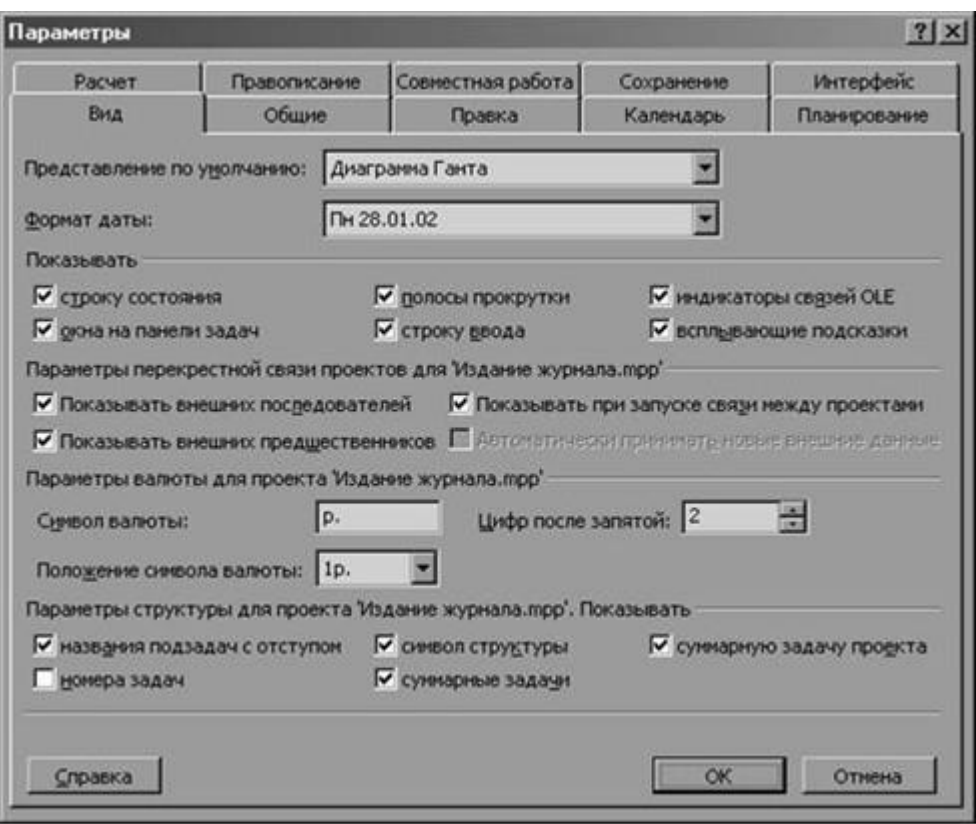

Рис.3.1. Создание суммарной задачи

#### Создание взаимосвязей между задачами

Одним из наиболее надежных способов планирования задач является установление взаимосвязей между ними, т. e. зависимостей задач. Зависимости задач отражают обусловленность последующих задач, или ИЛИ последователей, более ранними задачами, предшественниками. Например, если задача «Покрасить стену» должна быть выполнена до задачи «Повесить часы», можно связать две задачи, чтобы задача «Покрасить стену» стала предшественником, а задача «Повесить часы» — последователем.

После того как задачи связаны, изменение дат предшественника влияет на изменение дат последователей. В Microsoft Project по умолчанию создается зависимость задач типа «Окончание-начало». Однако, поскольку зависимость «Окончание-начало» подходит не для каждого случая, для реального моделирования проекта связь задач можно изменить на «Начало-начало», «Окончание-окончание» или «Начало-окончание». В меню Вид выберите команду Диаграмма Ганта.

Чтобы связать две или более задач друг с другом, выберите их в поле Название задачи, причем в том же порядке, в котором они должны быть связаны. Чтобы выбрать несколько задач подряд, нажмите клавишу SHIFT и, удерживая ее, щелкните первую и последнюю задачи. Чтобы выбрать

несколько задач вразброс, нажмите клавишу CTRL и, удерживая ее, щелкните поочередно нужные задачи. Нажмите кнопку Связать задачи.

Чтобы изменить связь задач, дважды щелкните линию связи между задачами, которую требуется изменить. Будет открыто диалоговое окно Зависимость задач. Если будет открыто диалоговое окно Стили отрезков, вы щелкнули не линию связи; необходимо закрыть это диалоговое окно и снова дважды щелкнуть связь задач. В поле со списком Тип выберите нужный тип связи между задачами и нажмите кнопку OK.

Чтобы разорвать связь между задачами, выберите эти задачи в поле Название задачи и нажмите кнопку Разорвать связи задач. Все связи удаляются, а все задачи перепланируются на основании ограничений, например «Как можно раньше» или «Фактическое окончание».

Кроме того, для быстрого установления связей задач может быть использована боковая область Планирование задач. На панели инструментов Консультант нажмите кнопку Задачи, а затем щелкните ссылку Планирование задач. Следуйте инструкциям на боковой панели.

## *Назначение ресурсов*

Задачам следует назначать ресурсы, если требуется выполнять следующие действия:

- 1. Отслеживание объема работ, выполненного назначенными задачам сотрудниками и оборудованием, или отслеживание материалов, использованных для выполнения задачи.
- 2. Планирование задач с большей гибкостью.
- 3. Балансировка загрузки ресурсов между теми ресурсами, которым назначено мало работы, и теми, которым назначено много работы.
- 4. Отслеживание затрат на ресурсы.

Без сведений о ресурсах календарный план в Microsoft Project рассчитывается на основе длительности задачи, зависимостей и ограничений даты. Если ресурсы назначены, график работы и доступность ресурсов используются при расчете календарного плана.

## *Создание списка ресурсов*

Лист ресурсов Microsoft Project используется для создания списка лиц, оборудования и материалов, составляющих рабочую группу и выполняющих задачи проекта. Список ресурсов будет содержать рабочие ресурсы или материальные ресурсы. Рабочие ресурсы — это сотрудники или оборудование; материальные ресурсы — это расходные материалы или сырье, например бетон, древесина или гвозди.

- 1. В меню Вид выберите команду Лист ресурсов.
- 2. В меню Вид выберите команды Таблица и Ввод.

3. В поле Название ресурса введите название ресурса.

4. В поле Тип определите тип ресурса: рабочий или материальный.

Чтобы обозначить группы ресурсов, в поле Группа в качестве названия ресурса введите название группы.

Для каждого рабочего ресурса (сотрудники или оборудование) в поле Макс. единиц введите в процентах максимальное число единиц, доступных для этого ресурса. Например, введите значение 300%, чтобы указать, что доступны три единицы полной занятости определенного ресурса.

Для каждого материального ресурса (расходного материала для проекта) в поле Единицы измерения материалов введите единицы измерения материального ресурса, например тонны.

Если производится работа с диаграммой Ганта или другими представлениями задач, можно ввести дополнительные названия ресурсов. Чтобы назначить дополнительные ресурсы, нажмите кнопку Назначить ресурсы и введите название ресурса в поле Название ресурса. Кроме того, чтобы импортировать ресурсы из Microsoft Exchange, Microsoft Active Directory или сервера Microsoft Project Server, можно нажать кнопку Параметры списка ресурсов, а затем кнопку Добавить ресурсы.

Кроме того, для быстрого создания списка ресурсов может быть использована боковая область Выбор ресурсов. На панели инструментов Консультант нажмите кнопку Ресурсы и щелкните ссылку Выбор людей и оборудования для проекта. Следуйте инструкциям в боковой области.

## *Изменение графика работы ресурса*

Рабочие часы и выходные дни, указанные в календаре проекта, являются стандартными рабочими часами и выходными днями для каждого ресурса. Если отдельный ресурс работает совсем по другому графику или необходимо учесть отпуск или простой оборудования, можно изменить индивидуальный календарь ресурса.

1. В меню Вид выберите команду Лист ресурсов, а затем выберите ресурс, график которого требуется изменить.

2. В меню Проект выберите команду Сведения о ресурсе и откройте вкладку Рабочее время.

3. Выберите в календаре дни, которые требуется изменить. Чтобы изменить день недели для всего календаря, выберите сокращенное обозначение этого дня вверху календаря.

4. Выберите параметр стандартное время, нерабочее время или нестандартное рабочее время. Если выбран параметр стандартное время, для выбранных дней по умолчанию используется стандартный календарь Microsoft Project, т. е. работа с понедельника по пятницу, с 9:00 до 13:00 и с 14:00 до 18:00.

5. Если выбран параметр нестандартное рабочее время, введите время начала работы в поле С и время окончания в поле По.

6. Нажмите кнопку OK.

Если для группы ресурсов совпадают особые рабочие часы и выходные дни, например вторая смена или другие выходные, для этой группы можно создать новый базовый календарь. В меню Сервис выберите команду Изменить рабочее время. Нажмите кнопку Создать и введите название нового базового календаря. Чтобы начать формирование стандартного календаря, выберите параметр Создать новый базовый календарь.

Для быстрого изменения графика работы ресурса можно использовать боковую область Рабочее время проекта. На панели инструментов Консультант нажмите кнопку Ресурсы и щелкните ссылку Определение рабочих часов для ресурсов. Следуйте инструкциям в боковой области.

# *Назначение ресурсов задачам*

Задаче можно назначить несколько ресурсов, а также определить, все или не все рабочее время ресурс работает над задачей. Если назначенная ресурсу работа превышает ежедневную полную занятость, указанную в календаре рабочего времени ресурса, в Microsoft Project в представлениях ресурсов название перегруженного ресурса выделяется красным цветом.

1. В меню Вид выберите команду Диаграмма Ганта.

2. В поле Название задачи выберите задачу, которой требуется назначить ресурс, а затем нажмите кнопку Назначить ресурсы.

3. В поле Название ресурса выберите ресурс, которой требуется назначить задаче.

4. Чтобы назначить неполную занятость ресурса, в столбце Единицы следует выбрать или ввести значение меньше 100 процентов, задающее долю рабочего времени, которую ресурс должен посвятить этой задаче.

5. Чтобы назначить несколько разных ресурсов, выберите названия этих ресурсов, удерживая клавишу CTRL.

6. Чтобы назначить несколько одинаковых ресурсов (например двух плотников), в столбце Единицы введите или выберите значение больше 100 процентов. При необходимости в поле Название ресурса введите название нового ресурса.

7. Нажмите кнопку Назначить. Галочка слева от столбца Название ресурса указывает, что ресурс назначен выбранной задаче.

8. Нажмите кнопку Закрыть.

Один ресурс можно заменить другим. Выберите задачу, ресурсы которой требуется заменить. В диалоговом окне Назначение ресурсов выберите назначенный ресурс и нажмите кнопку Удалить. Выберите один или несколько ресурсов для назначения, а затем нажмите кнопку OK

Для быстрого назначения ресурсов можно использовать боковую область Назначение ресурсов. На панели инструментов Консультант нажмите кнопку Ресурсы и щелкните ссылку Назначение людей и оборудования задачам. Следуйте инструкциям в боковой области.

## *Проверка и изменение назначений ресурсов*

В представлении «Использование ресурсов» отображаются ресурсы проекта и назначенные им задачи, сгруппированные под каждым ресурсом. С помощью представления «Использование ресурсов» можно определить количество часов, запланированных для работы ресурса над каждой задачей, а также ресурсы с превышением доступности. Кроме того, определяется время, которое может быть выделено каждому ресурсу для дополнительных трудозатрат.

1. В меню Вид выберите команду Использование ресурсов.

2. В столбце Название ресурса просмотрите назначения ресурсов.

3. Чтобы заменить для задачи один назначенный ресурс на другой, выберите нужную строку, установите указатель на поле «Идентификатор» (самый левый столбец), а затем перетащите задачу под новый ресурс.

Имеется возможность изменить единицы шкалы времени, например, с дней на недели. В меню Формат выберите команду Шкала времени и вкладку Нижний уровень. Выберите в поле со списком Единицы нужные единицы для шкалы времени. То же самое можно выполнить на вкладках Средний уровень и Верхний уровень.

Если название ресурса выделено красным жирным шрифтом, это означает, что ресурс перегружен.

В результате выполнения всех описанных действий к проекту добавлены сотрудники, оборудование и материалы, определены графики работы, а задачам назначены ресурсы. Если используется средство интерактивной совместной работы группы, например, сервер Microsoft Project Server, назначения будут опубликованы для принятия членами группы.

#### *Ввод затрат*

Если требуется учесть расходы на каждую задачу или общие затраты на проект, ввод норм затрат на работу ресурсов над задачами или фиксированных затрат на задачи позволяет увидеть отклонения от бюджета. Для ресурсов можно ввести нормы на использование и сверхурочную работу, планировать повышение оплаты ресурса и выбрать срок начисления затрат. Кроме того, сведения о затратах можно просматривать различными способами.

В Microsoft Project возможно назначение норм затрат на работу ресурсов и на материальные ресурсы, поэтому допускается точное

управление затратами на проект. Для ресурсов можно назначить стандартные нормы затрат, нормы затрат на сверхурочную работу или нормы затрат на использование.

## *Назначение затрат ресурсам*

1. В меню Вид выберите команду Лист ресурсов.

2. В меню Вид выберите команды Таблица и Ввод.

3. В поле Название ресурса выберите ресурс или введите название нового ресурса.

4. В поле Тип выберите значение Трудозатраты, если ресурсом является сотрудник или механизм, или значение Материалы, если ресурсом являются расходные материалы или сырье (например цемент).

5. Для рабочих ресурсов в полях Стандартная ставка, Ставка сверхурочных работ или Затраты на использование введите нормы затрат на ресурс. Для материальных ресурсов в поле Единицы измерения материалов введите единицы измерения материального ресурса (например тонны), а в полях Стандартная ставка или Затраты на использование введите норму затрат.

6. Нажмите клавишу ENTER.

Для любого нового введенного ресурса можно установить стандартные ставки и ставки за сверхурочную работу по умолчанию. В меню Сервис выберите команду Параметры и откройте вкладку Общие. В полях Стандартная ставка по умолчанию и Ставка сверхурочных работ по умолчанию введите новые ставки. Если требуется использовать эти значения для всех будущих проектов, нажмите кнопку По умолчанию.

Для одного ресурса можно учесть различные нормы затрат. В примере рассматриваются: изменение нормы затрат для ресурса в ходе проекта, оплата ресурса по различным ставкам для разных назначений и различные разряды материальных ресурсов. В меню Вид выберите команду Лист ресурсов. В поле Название ресурса выберите ресурс и нажмите кнопку Сведения о ресурсе. Введите сведения на вкладке Затраты.

#### *Установка фиксированных затрат для задач*

Большинство затрат проекта связано с ресурсами. Однако некоторые затраты связаны с задачами, например затраты на поездки и печать. Такие затраты являются фиксированными затратами для задач.

- 1. В поле Начисление в меню Вид выберите команду Диаграмма Ганта.
- 2. В меню Вид выберите команды Таблица и Затраты.
- 3. В поле Фиксированные затраты для задачи введите затраты.
- 4. Нажмите клавишу ENTER.

В таблице «Затраты» можно выбрать способ начисления. Этим определяется, следует ли начислять затраты в начале или в конце задачи, или затраты должны быть пропорциональны длительности задачи.

В Microsoft Project затраты на ресурсы по умолчанию распределяются пропорционально, т. е. их начисление распределяется по длительности задачи. Однако имеется возможность изменить способ начисления, чтобы учесть затраты на ресурсы в начале или конце задачи.

## *Просмотр затрат на ресурсы и задачи*

После назначения норм затрат для ресурсов или фиксированных затрат для задач можно просмотреть общие затраты этих назначений, чтобы убедиться в их соответствии предполагаемым затратам. Если общие затраты на ресурс или задачу превышают бюджет, можно проверить затраты на отдельную задачу или назначения отдельных ресурсов, чтобы определить возможные понижения затрат. Чтобы просмотреть затраты на ресурсы, в меню Вид выберите команду Лист ресурсов. Чтобы просмотреть затраты на задачи, в меню Вид выберите команду Другие представления и выберите Лист задач. В меню Вид выберите команды Таблица и Затраты.

## *Просмотр затрат данного проекта*

Имеется возможность просмотреть текущие, базовые, фактические и оставшиеся затраты проекта с целью определения возможного перерасхода бюджета. Затраты обновляются при каждом перерасчете проекта в Microsoft Project.

1. В меню Проект выберите команду Сведения о проекте.

2. Нажмите кнопку Статистика.

3. В столбце Затраты строки Текущие просмотрите общие плановые затраты проекта.

По ходу выполнения работы можно сравнить отклонений значения поля Текущие от значения поля Оставшиеся, чтобы убедиться в достаточности средств для завершения проекта.

#### *Просмотр календарного плана и его подробных сведений*

После ввода основных сведений проекта их следует проверить. Соблюдаются ли крайние сроки? Какие ресурсы используются прямо сейчас? Сколько будет потрачено бюджетных средств?

Сначала просмотрите картину в целом: обратите внимание на общую начальную и конечную дату и критический путь. Затем проверьте все детали. Для этого отобразите задачи и ресурсы в нужных представлениях.

Если произвести разносторонний анализ проекта, можно точно определить его узкие места и предпринять необходимые меры для их устранения, прежде чем возникнут серьезные проблемы.

Чтобы просмотреть начальную и конечную даты проекта, а также его основные фазы можно изменить масштаб диаграммы Ганта.

1. В меню Вид выберите команду Диаграмма Ганта.

2. В меню Вид выберите команду Масштаб, выберите параметр Весь проект и нажмите кнопку OK.

Имеется возможность просмотреть важные сведения о проекте, например конечную дату, а также проверить, удовлетворяет ли проект ожиданиям по текущему плану.

В меню Проект выберите команду Сведения о проекте и нажмите кнопку Статистика. Будут показаны начальная и конечная даты проекта, а также общие трудозатраты, затраты и общий процент выполнения проекта.

*Критический путь* представляет собой ряд задач, которые должны быть выполнены ко времени завершения проекта по календарному плану. Большинство задач в обычном проекте имеют некоторый временной резерв и поэтому могут быть немного задержаны без нарушения конечной даты проекта. Те задачи, которые не могут быть задержаны без нарушения конечной даты проекта, являются критическими задачами. Если задачи изменяются для сокращения календарного плана, понижения затрат, устранения превышения доступности, корректировки области охвата или в целях разрешения других затруднений, следует помнить о критических задачах. Внесение изменений в критические задачи влияет на конечную дату проекта.

1. В меню Вид выберите команду Диаграмма Ганта.

2. Нажмите кнопку Мастер диаграмм Ганта.

3. Чтобы отформатировать задачи критического пути, следуйте инструкциям мастера диаграмм Ганта.

Для быстрого просмотра критического пути может быть использована боковая область Критический путь. На панели инструментов Консультант нажмите кнопку Отчет и щелкните ссылку Просмотр критических задач проекта. Следуйте инструкциям в боковой области.

## *Корректировка календарного плана*

После просмотра и анализа календарного плана может потребоваться внести определенные изменения. Если обнаружено, что конечная дата проекта может быть просрочена, можно скорректировать задачи, чтобы сократить календарный план.

Проверка может обнаружить перерасход бюджета. Возможно, потребуется только убедиться в том, что план в точности отражает реальное выполнение проекта.

Можно ли начать задачу раньше? Воспользуйтесь сроком опережения. Существует ли дата, к которой задача должна быть обязательно начата? Добавьте ограничение. Есть ли перегруженные и незанятые ресурсы? Для сокращения задач переназначьте ресурсы.

## *Фиксирование длительности задачи*

Если задаче назначаются дополнительные ресурсы, в Microsoft Project автоматически уменьшается длительность задачи. Например, для задачи с длительностью один день и с одним назначенным ресурсом требуется 8 часов работы. При планировании с фиксированным объемом работ, если назначить второй ресурс, для задачи сохранится значение 8 часов работы, но ее длительность уменьшится до половины дня.

Если вместо этого требуется изменить объем работы, можно отключить планирование с фиксированным объемом работ и назначить другой ресурс. Для задачи будет отведено 16 часов работы, а длительность останется равной одному дню.

1. В меню Вид выберите представление Диаграмма Ганта.

2. В поле Название задачи выберите задачи, для которых требуется отключить планирование с фиксированным объемом работ.

3. Нажмите кнопку Сведения о задаче и выберите вкладку Дополнительно.

4. Снимите флажок Фиксированный объем работ и нажмите кнопку OK.

После назначения дополнительного ресурса длительность задачи не изменится. Для всех новых создаваемых задач можно отключить планирование с фиксированным объемом работ. Существующие задачи затронуты не будут. В меню Сервис выберите команду Параметры, вкладку Календарный план, а затем снимите флажок Новые задачи с фиксированным объемом работ.

## *Сокращение задач путем добавления ресурсов*

Если задаче изначально назначены ресурсы, а потом ресурсы добавляются или удаляются, Microsoft Project по умолчанию пересчитывает длительность задачи. Например, предположим, что имеется задача с фиксированным объемом работ, длительностью четыре дня и одним назначенным ресурсом. Если потом добавляется другой ресурс, задача сокращается до двух дней. Если доступность ресурсов является более гибкой, чем крайние сроки, добавление ресурсов может стать эффективным способом сокращения графика.

1. В меню Вид выберите команду Диаграмма Ганта.

2. В поле Название задачи выберите задачу, которой требуется назначить дополнительные ресурсы, а затем нажмите кнопку Назначить ресурсы.

3. В поле Название ресурса выберите ресурс, который требуется назначить для задачи.

4. При необходимости в поле Название ресурса введите название нового ресурса.

5. Нажмите кнопку Назначить.

Галочка слева от поля Название ресурса указывает, что ресурс назначен выбранной задаче.

Если длительность задачи не изменяется при добавлении ресурсов, проверьте, что параметры планирования задают планирование с фиксированным объемом работ. Нажмите кнопку Сведения о задаче и откройте вкладку Дополнительно. Убедитесь, что флажок Фиксированный объем работ установлен, а для задачи выбран тип Фиксированный объем ресурсов или Фиксированные трудозатраты.

Чтобы выяснить, какие ресурсы доступны для выполнения дополнительной работы, просмотрите текущее выделение ресурсов, выбрав команду Использование ресурсов в меню Вид.

Чтобы назначить неполную занятость ресурса, в столбце Единицы следует ввести значение меньше 100, чтобы указать процент рабочего времени, которое ресурс должен работать над этой задачей. Чтобы назначить несколько одинаковых ресурсов (например двух плотников), в поле Единицы введите значение в процентах, превышающее 100.

# *Прерывание задачи*

Задачу можно прервать, а затем продолжить ее выполнение по графику позднее. Это удобно, если требуется временно остановить работу над одной задачей, чтобы выполнить другую задачу. Задачу можно прерывать столько раз, сколько необходимо.

1. В меню Вид выберите команду Диаграмма Ганта.

2. Нажмите кнопку Прервать задачу.

3. Наведите указатель на отрезок задачи, которую требуется прервать, а затем щелкните отрезок в том месте, где требуется ее прервать.

4. Если кнопка Прервать задачу не отображается, нажмите кнопку Другие кнопки, а затем нажмите кнопку Прервать задачу.

Разделение задачи на части не является аналогом ввода повторяющейся задачи, которая выполняется через определенные интервалы как, например, собрания коллектива. Для таких событий следует создать повторяющуюся задачу.

## *Удаление задачи*

При корректировке календарного плана, чтобы соблюсти конечную дату, вернуться в рамки бюджета или устранить превышение доступности ресурса, может потребоваться уменьшить область охвата проекта. Следует удалить задачи в соответствии с сокращением области охвата.

В поле «Идентификатор» (самое левое поле) выберите задачу, которую требуется удалить. Чтобы выделить несколько соседних строк, удерживая нажатой клавишу SHIFT, щелкните номера первой и последней строки нужного диапазона.

Чтобы выбрать несколько строк вразброс, нажмите клавишу CTRL и, удерживая ее, щелкните поочередно идентификационные номера задач. Нажмите клавишу DEL. При удалении суммарной задачи удаляются все ее подзадачи. При удалении задач все назначенные им ресурсы освобождаются. Таким образом можно устранить превышения доступности ресурса или понизить бюджет. Имеется также возможность переназначить другим задачам ставшие доступными ресурсы, чтобы соблюсти график.

## *Сохранение плана по ходу выполнения*

После ввода сведений о задачах, ресурсах или затратах на проект можно сохранить текущую копию базового плана. В процессе выполнения проекта можно ввести фактические сведения и воспользоваться помощью Microsoft Project для сравнения этих данных с базовым планом

Когда введены все сведения проекта и все готово для начала фактической работы, можно сохранить данные базового плана проекта, чтобы сравнивать его с фактическим ходом его выполнения. С помощью базового плана можно отслеживать ход выполнения, просматривать отклонения и вносить необходимые исправления. Например, можно найти задачи, начатые позже, чем планировалось, выяснить объем фактически выполненной ресурсами работы по отношению к назначенной, а также отслеживать бюджет.

В плане проекта может быть сохранено до 11 базовых планов, а также разрешается сводить обновленные данные проекта в суммарные задачи. Они называются «Базовый план», «Базовый план1»,... «Базовый план10». Впоследствии, сравнивая сведения базовых планов с текущим графиком проекта, можно выявить и разрешить проблемы, а также более точно планировать подобные проекты в будущем.

1. В меню Сервис выберите команду Отслеживание, а затем команду Сохранить базовый план.

2. Выберите параметр всего проекта, чтобы сохранить базовый план проекта. Выберите параметр выбранных задач, чтобы добавить новые задачи в существующий базовый план.

3. Нажмите кнопку ОК.

## Отслеживание и управление ходом выполнения

управлении проектом необходимо  $\Pi$ ри отслеживать элементы треугольника проекта: время, бюджет и область охвата. Корректировка одного элемента влияет на лва других. Такие события. как непредусмотренные задержки, превышение затрат и замена ресурсов, могут привести к проблемам в календарном плане.

Если данные проекта постоянно обновляются, то всегда есть возможность просмотреть последнее состояние проекта. Можно отслеживать фактический ход выполнения задач, фактические трудозатраты ресурсов, фактические затраты с запланированным сравнивать бюлжетом  $\overline{M}$ выравнивать загрузку ресурсов. Все это позволит вовремя определить потенциальные проблемы, чтобы найти и применить правильное решение.

После создания проекта и начала работы можно отслеживать фактические даты начала и окончания, процент выполнения задач или фактические трудозатраты. Фактические данные показывают влияние изменений на другие задачи и, в конечном итоге, на дату окончания проекта. Определите один или два показателя хода выполнения для использования в проекте. Например, ресурсы могут быстро представить отчет о проценте выполнения трудозатрат по задачам, что позволяет получить общее представление о ходе выполнения задач. Либо, наоборот, ресурсы могут отчитываться о часах работы над каждой задачей по неделям. Это займет больше времени, но даст подробную картину хода работ. Выбор индикаторов зависит от ваших предпочтений и приоритетов.

#### **Отслеживание**  $xoda$ помощью мастера выполнения  $\mathbf{c}$ отслеживания

Мастер отслеживания, представляющий собой часть консультанта, помогает создать таблицу, в которой можно любым удобным способом обновлять сведения о ходе выполнения задач. Используйте настраиваемую таблицу отслеживания для ручного ввода сведений о ходе выполнения или для принятия обновлений через сервер Microsoft Project Server.

 $1. Ha$ панели инструментов Консультант нажмите **КНОПКУ** Отслеживание.

2. В боковой области выберите ссылку Подготовка к отслеживанию хода работы над проектом.

3. Выберите режим отслеживания: вручную или с помощью сервера Microsoft Project Server.

4. Укажите, будет ли отслеживание выполняться путем указания процента завершения по трудозатратам или фактических и оставшихся трудозатрат.

5. Далее отвечайте на вопросы и следуйте указаниям, появляющимся в боковой области. В Microsoft Project в текущем представлении задач создается и отображается настраиваемая таблица отслеживания.

6. После завершения выберите ссылку Сохранить и закончить работу. Рекомендуется перед началом процесса отслеживания сохранить базовый план.

# *Сравнение хода выполнения задач с планом*

Чтобы определить задачи, даты которых существенно отличаются от дат в базовом плане, используйте представление «Диаграмма Ганта с отслеживанием». После этого можно скорректировать зависимости задач, заново назначить ресурсы или удалить некоторые задачи, чтобы не нарушались крайние сроки.

В представлении «Диаграмма Ганта с отслеживанием» каждый отрезок задачи отображает даты начала и окончания по базовому плану вместе с текущими датами начала и окончания.

По мере ввода фактических данных верхний отрезок может перемещаться, демонстрируя отклонение от плана. Например, если дата начала задачи «Опись экспонатов» смещается на два дня, а задача выполнена на 55%, то красный календарный отрезок сдвигается на два дня относительно нижнего отрезка базового плана.

1. В меню Вид выберите команду Диаграмма Ганта с отслеживанием.

2. Чтобы просматривать поля отклонений, в меню Вид выберите команды Таблица и Отклонение.

3. При необходимости нажмите клавишу TAB для просмотра полей отклонений. Чтобы сведения об отклонениях были доступны, необходимо иметь сохраненный базовый план.

4. В меню Вид выберите команды Панели инструментов и Отслеживание.

5. Обновите сведения о ходе выполнения задач в проекте.

Если задача была начата или закончена в соответствии с календарным планом, выберите ее и нажмите кнопку Обновить по графику. Если ход выполнения задачи не соответствует календарному плану, обратитесь к следующим урокам, чтобы узнать, как ввести фактические даты начала и окончания, ввести фактическую длительность задачи или обновить процент выполнения задачи.

## *Ввод фактических дат начала и окончания для задачи*

Задачи, начало или окончание которых запаздывает, могут стать причиной срыва календарного плана всего проекта из-за задержки дат начала и окончания связанных задач. Задачи, начатые или завершенные раньше намеченного срока, могут высвободить ресурсы для работы над другими задачами, которые отстают от календарного плана. В Microsoft Project можно с помощью введенных фактических значений перепланировать календарный план для оставшейся части проекта.

1. В меню Вид выберите команду Диаграмма Ганта.

2. В поле Название задачи выберите задачи, которые требуется обновить с помощью тех же значений. Чтобы выбрать несколько задач подряд, нажмите клавишу SHIFT и, удерживая ее, щелкните первую и последнюю из этих задач. Чтобы выбрать несколько несмежных задач, нажмите клавишу CTRL и, удерживая ее, щелкните поочередно нужные задачи.

3. В меню Сервис выберите команды Отслеживание и Обновить задачи.

4. В группе Фактические введите или выберите дату в поле Начало или Окончание. Если вводится дата окончания, следует убедиться в том, что задача выполнена на 100%. В Microsoft Project эта дата принимается в качестве фактической даты окончания задачи и в соответствии с ней перепланируются задачи-последователи.

5. Нажмите кнопку OK.

При вводе фактической даты начала или фактической даты окончания задачи изменяются соответствующие даты календарного плана для этой задачи. Даты базового плана не изменяются.

## *Ввод фактической длительности задачи*

Если известно, за сколько дней должна быть выполнена задача, и если ее выполнение происходит в соответствии с планом, можно отслеживать ход задачи путем ввода длительности работы ресурса над задачей.

При вводе фактической длительности задачи Microsoft Project обновляет в календарном плане фактическую дату начала, процент выполнения задачи и оставшуюся длительность.

1. В меню Вид выберите команду Диаграмма Ганта.

2. В поле Название задачи выберите задачу, для которой требуется ввести фактическую длительность.

3. В меню Сервис выберите команды Отслеживание и Обновить задачи.

4. В поле Факт. длительность введите фактическую длительность задачи.

5. Нажмите кнопку OK.

Если вы полагаете, что задача будет завершена раньше или позже запланированной даты, можно ввести новое значение в поле Ост. ллительность.

Если введенная фактическая длительность больше или равна плановой длительности, задача становится выполненной на 100%, а плановая длительность приравнивается к фактической.

## Балансировка загрузки ресурсов

Календарный план следует регулярно проверять на наличие ресурсов со слишком большими или, наоборот, нелостаточными трудозатратами. Если для некоторых ресурсов превышена доступность, то можно сбалансировать загрузку ресурсов, добавив дополнительные ресурсы или переназначив задачу.

Если это не помогает, можно задержать в календарном плане задачи, назначенные ресурсу, у которого превышена доступность, либо уменьшить количество трудозатрат для задач.

## Поиск ресурсов с превышением доступности и их назначений задачам

Превышение доступности для людей и оборудования возникает, когда им назначено больше трудозатрат, чем возможно выполнить за рабочее время по календарному плану. Сначала необходимо определить, для каких ресурсов и для какого отрезка времени возникло превышение доступности, а также какие назначения запланированы на это время. Устранить превышение доступности можно путем перемещения назначений или перепланирования залач.

меню Вид выберите команду Использование ресурсов.  $\mathbf{B}$ <sub>B</sub> представлении «Использование ресурсов» отображается общее количество часов трудозатрат ресурса, количество часов трудозатрат ресурса для каждой задачи, а также часы трудозатрат, приходящиеся на один и тот же период на шкале времени.

Под названиями тех ресурсов, которым еще не назначены задачи, списки задач отсутствуют. Список задач, которым не назначены ресурсы, отображается в группе «Свободно» в поле «Название ресурса».

В меню Проект выберите команды Фильтр и Ресурсы с превышением доступности. Отображаются все рабочие ресурсы, для которых имеет место превышение доступности.

Если в части представления с повременными данными отображаются знаки номера (##), это означает, что столбцы шкалы времени недостаточно широки для отображения сведений. Чтобы изменить ширину столбцов, в

меню Формат выберите команду Шкала времени, а затем увеличьте значение в поле Размер.

Можно просмотреть объем трудозатрат ресурсов, приходящихся на определенные задачи или отрезки времени. В меню Формат выберите команду Стили подробных данных. Откройте вкладку Подробности использования, в списке Доступные поля выберите значение Процент загрузки и нажмите кнопку Показать.

## *Снижение трудозатрат ресурса*

После назначения ресурса задаче можно изменить общие значения трудозатрат ресурса по этой задаче либо значения трудозатрат для определенного этапа работы этого ресурса по задаче. Подобные изменения значений трудозатрат позволят уточнить календарный план на более высоком уровне детализации.

В меню Вид выберите команду Использование задач. Ресурсы группируются под задачами, которым они назначены.

В табличной части представления введите новое значение в поле Трудозатраты, чтобы изменить значение общих трудозатрат для назначения. Можно также использовать представление «Использование ресурсов», чтобы просматривать и изменять значения трудозатрат для задач, сгруппированных под назначенными им ресурсами. В меню Вид выберите команду

Использование ресурсов.

Простой способ устранить превышение доступности ресурса задержка назначенной ему задачи до того момента, когда у ресурса будет достаточно времени на ее выполнение. Можно добавить задержку для задачи, проверить, как это изменило загрузку ресурса, а затем при необходимости скорректировать задержку.

При задержке задачи задерживаются также даты начала задачпоследователей, что может повлиять на дату окончания в календарном плане. Чтобы этого избежать, выполняйте задержку в первую очередь для задач со свободным временным резервом (некритических задач), причем в пределах временного резерва, доступного для каждой задачи. Можно попробовать применить задержки для разных задач и посмотреть, как они повлияют на календарный план.

#### *Подготовка и распространение результатов*

Чтобы эффективно управлять проектом, необходимо обеспечить передачу и распространение сведений о проекте. Можно подготовить отчеты или презентации, опубликовать сведения на веб-узле или использовать сервер Microsoft Project Server для связи с группой проекта по Интернету.

В Microsoft Project можно отформатировать и напечатать представления и отчеты, необходимые определенному лицу или группе. Можно также опубликовать данные в формате HTML или включить их в презентацию, используя такую программу, как Microsoft PowerPoint.

## *Добавление названия, номеров страниц и других сведений о проекте*

Сведения о проекте можно добавить в верхний колонтитул, в нижний колонтитул или в легенду представления. Это могут быть сведения, вводимые пользователем (например, название организации или имя руководителя) или поступающие из программы Microsoft Project (например, номер страницы или дата окончания проекта).

1. В меню Файл выберите команду Параметры страницы.

2. Откройте вкладку Верхний колонтитул,Нижний колонтитул или Легенла.

3. Выберите вкладку влево, по центру или вправо.

4. В текстовое поле введите необходимые сведения.

5. В полях Общие поля и Поля проекта укажите тип данных, которые следует добавить, и нажмите кнопку Добавить.

6. Введенные сведения используются Microsoft Project в соответствующих диалоговых окнах Сведения о проекте и Свойства.

7. Чтобы отформатировать сведения о проекте, выделите стоящий перед ними знак & или всю строку, а затем нажмите кнопку Шрифт. Укажите необходимые параметры, такие как шрифт, цвет или подчеркивание, и нажмите кнопку OK.

## *Печать представления, отображаемого на экране*

Если необходимо напечатать сведения, отображаемые на экране, напечатайте представление. Можно печатать представления листов, графиков и большинство представлений диаграмм, т. е. все представления, кроме представлений форм и схемы данных.

Чтобы напечатать преставления, используя параметры по умолчанию, нажмите кнопку Печать.

Чтобы изменить такие параметры, как печать заметок или конкретное число столбцов, выберите в меню Файл команду Параметры страницы, откройте вкладку Вид и укажите требуемые параметры.

Если после предварительного просмотра представления необходимо изменить внешний вид страниц представления, нажмите кнопку Параметры страницы в окне Предварительный просмотр и внесите изменения. Для возврата в окно Предварительный просмотр в диалоговом окне Параметры страницы нажмите кнопку Просмотр.

## *Печать стандартного отчета*

Отчет — это предварительно определенный набор подробных сведений о конкретной части плана. В Microsoft Project предлагается более 20 встроенных отчетов. Например, в отчет «Дела по исполнителям» автоматически включаются сведения о назначениях задач для каждого ресурса.

- 1. В меню Вид выберите команду Отчеты.
- 2. Выберите нужный тип отчета и нажмите кнопку Выбрать.
- 3. Выберите конкретный отчет для печати и нажмите кнопку Выбрать.
- 4. Нажмите кнопку Печать.

Можно изменить оформление страниц отчета и просмотреть результаты изменения перед печатью. В окне Предварительный просмотр нажмите кнопку Параметры страницы, внесите необходимые изменения и нажмите кнопку Просмотр для возврата к окну Предварительный просмотр. До начала печати можно любое количество раз изменять параметры страницы и просматривать результаты изменений.

Отчет можно печатать без предварительного просмотра. В меню Вид выберите команду Отчеты, затем щелкните значок Настраиваемые и нажмите кнопку Выбрать. В списке Отчеты выберите отчет для печати и нажмите кнопку Печать. Внесите необходимые изменения в параметры печати и нажмите кнопку OK.

## *Публикация данных в формате HTML*

В Microsoft Project поддерживаются коммуникационные возможности Интернета и интрасетей. Используя связь через Интернет, можно выполнять следующие действия:

- 1. обсуждение планов проектов и сбор сведений о ходе проекта от участников группы;
- 2. копирование данных в виде статического рисунка и сохранение рисунка в файловом формате, совместимом с Интернетом;

3. распространение относящихся к проекту документов по Интернету. Сведения календарного плана Microsoft Project можно включить в документ HTML для Интернета. В Microsoft Project используются схемы экспортаимпорта для определения полей, экспортируемых в HTML-формат. Чтобы указать способ и место отображения данных в файле HTML, можно использовать встроенные шаблоны экспорта. Можно также создать шаблон экспорта для задания способа отображения полей Microsoft Project в файле HTML.

1. В меню Файл выберите команду Сохранить как веб-страницу.

2. При необходимости введите имя экспортируемого файла в поле Имя файла и нажмите кнопку Сохранить.

3. Установите переключатель положение Использовать  $\mathbf{B}$ существующую схему и нажмите кнопку Далее.

4. Выберите название схемы для сведений, которые необходимо представить в виде веб-страницы, например Список задач верхнего уровня или Схема «Таблица экспорта» задач.

5. Нажмите кнопку Готово

## Порядок выполнения работы

1. Согласно варианту задания создать новый проект MS Project, содержащий название проекта и другие ключевые сведения, начальную или конечную дату и календарь проекта.

2. Создать список задач, организованный по суммарным и вложенным задачам.

3. Составить календарный план проекта.

4. К проекту добавить трудовые ресурсы, определить графики работы, назначить задачам ресурсы.

5. Ввести и проанализировать сведения о затратах на ресурсы и задачи.

6. Изучить способы получения общих сведений о календарном плане, а также о методах управления представлениями и полями для просмотра нужных сведений.

7. Сохранить базовый план.

8. Создать скорректированный календарный план, удовлетворяющий целям и наилучшим образом моделирующий реальный проект.

9. Изучить, какие представления следует использовать ДЛЯ отслеживания и контроля хода выполнения, как вводить различные типы сведений о ходе выполнения задач и как просматривать их влияние на календарный план.

10. Научиться искать ресурсы превышением доступности  $\mathbf{c}$  $\overline{M}$ балансировать загрузку ресурсов.

11. Изучить возможности MS Project для печати данных проекта и представлений, публикации данных в формате HTML.

#### Контрольные вопросы

1. Что означают термины: задача, ресурсы, фаза, суммарная задача, веха, критический путь?

2. Какими представлениями плана проекта вы пользовались в ходе выполнения лабораторной работы?

3. Виды взаимосвязей между задачами проекта?

4. Каким образом можно отследить превышения доступности ресурса, равномерность использования ресурсов?

5. Какие способы начисления затрат на работы возможны в MS Project?
6. Способы распространения и публикации планов проектов, реализованные в MS Project.

## *Исходные данные*

Крупный промышленный холдинг заключил договор о приобретении и внедрении корпоративной информационной системы с фирмой «Байт». Необходимо спланировать работы по автоматизации предприятий, соответственно варианту задания (табл.3.1). Варианты задания определяются преподавателем.

Варианты заданий к лабораторной работе Номер варианта Номер предприятия Этапы работ по внедрению 1 1 1 -3 2 2 1-3 3 3 2-5 4 4 2-5 5 5 1-5 6 6 1-5 7 7 2-4 8 1 3-5 9 2 3-5

Заданы объемы и этапы работ для 7 групп предприятий (см. табл.3.2, 3.3). Помимо задач, перечисленных в таблице, проводятся еженедельные собрания в пятницу с 8-00 до 9-00, где заслушиваются отчеты всех работников. Работники имеют должности: аналитик, программист, специалист по внедрению. Желательно назначать работников на работы, соответствующие его специализации. Например, работы по этапу «1.1. Сбор данных об особенностях хозяйственной деятельности предприятия» преимущественно ведутся аналитиками, следовательно, основной объем работ должен выполняться ими.

Продолжительность рабочего дня и выходные дни определите самостоятельно. Затраты на ресурсы (стоимость человеко-часа работников) определите по своему усмотрению.

Таблица 3.1

Таблица 3.2

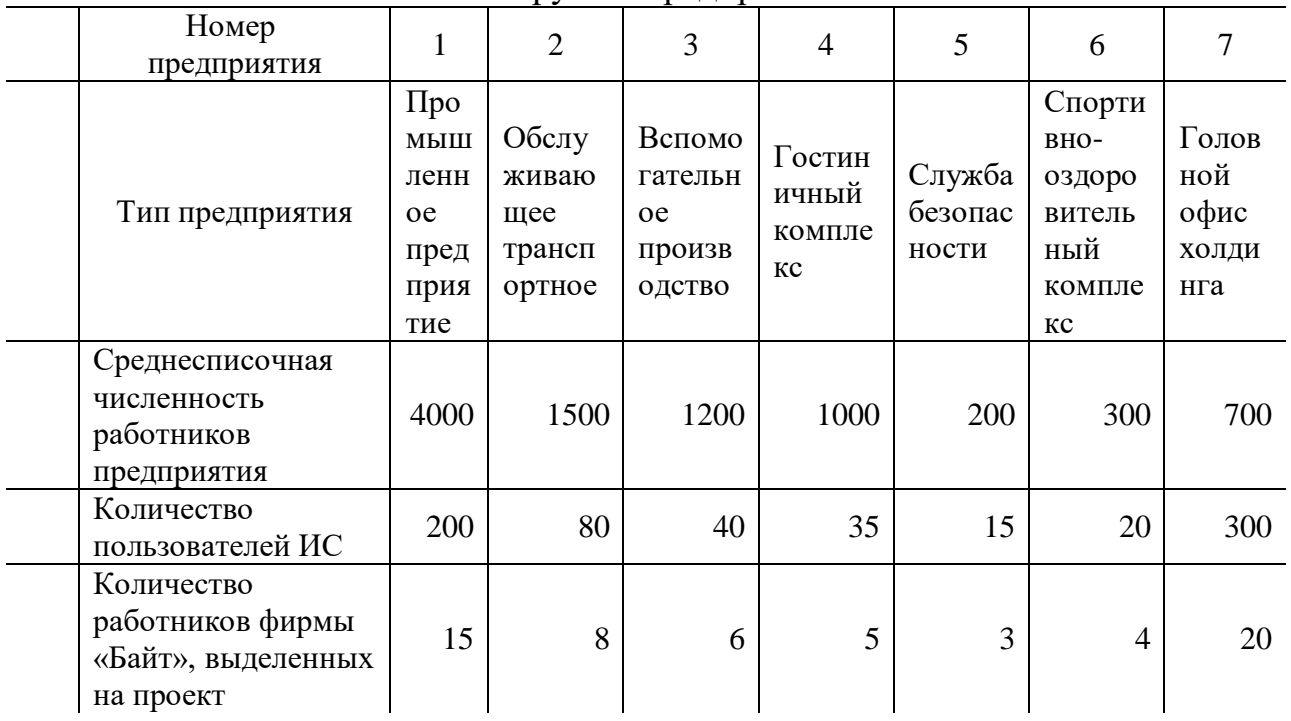

Группы предприятий

## Таблина 3.3

Объемы и этапы работ Этапы работ по Объем работ в чел/час внедрению ИС 1. Предпроектное обследование - 20 дней Сбор данных об особенностях 432 2880  $1.1$ хозяйственной 2160 1152 864 720 576 деятельности предприятия Определение необхолимого кол-1.2 180 96 72 60 36 48 240  $\overline{B}a$ автоматизированны х рабочих мест Анкетирование работников- $1.3$ 240 128 96 80 48 64 320 пользователей системы 2. Разработка и утверждение ТЗ - 20 дней Выявление  $2.1$ 480 192 96 необходимых 256 160 128 640 доработок системы  $\overline{2.2}$  $\overline{320}$  $\overline{240}$ 200  $\overline{120}$ 800 Написание ТЗ  $600$  $160$ Согласование ТЗ 120  $64$ 48  $\overline{40}$  $\overline{24}$  $\overline{32}$  $160$  $2.3$ Программная  $2.4$ 840 448 336 280 168 224 1120 реализация

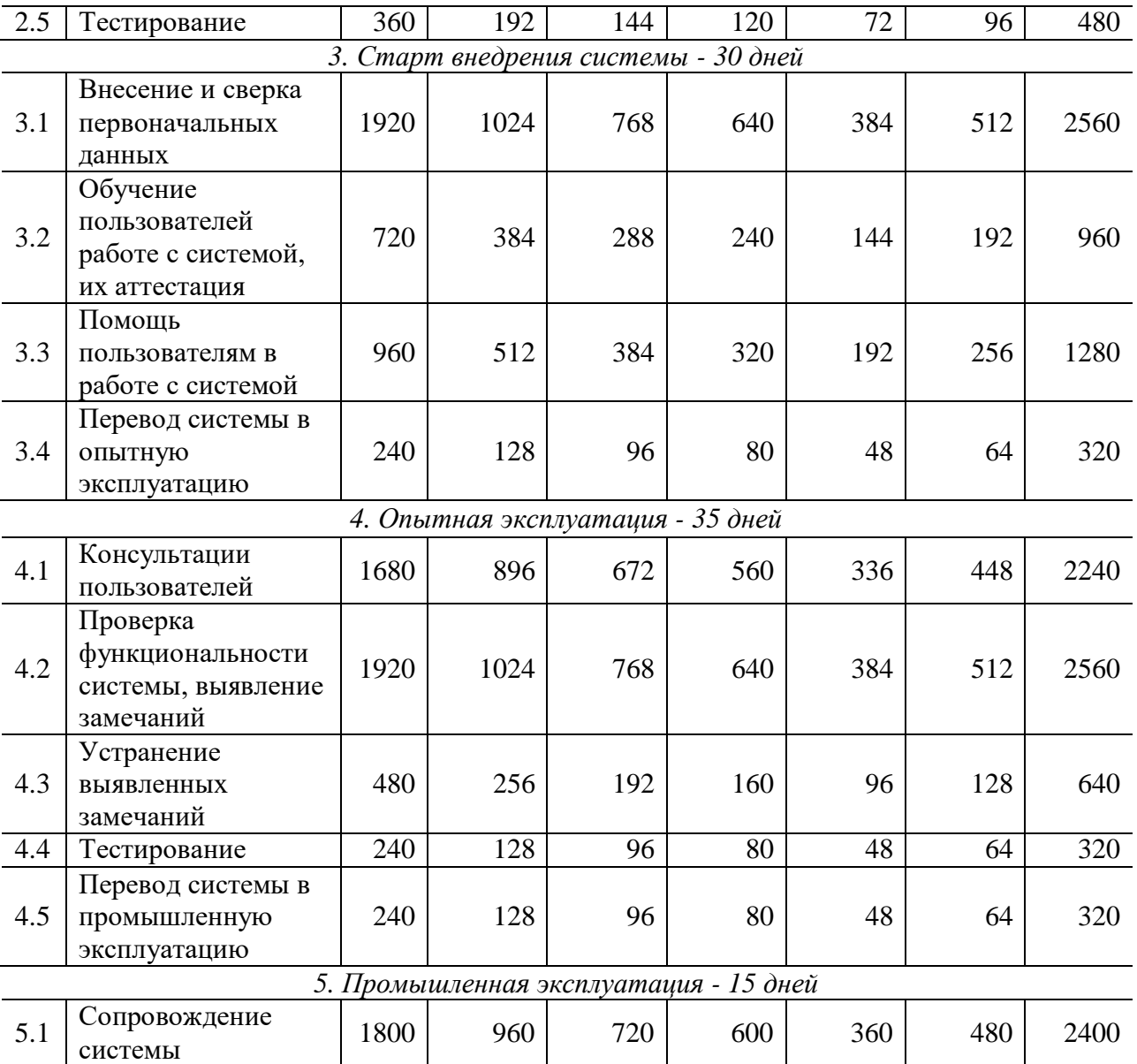

#### **Библиографический список**

1. Разработка модели бизнес процессов при помощи программного средства SILVERRUN/сост. Скиба Н.В, Мезенцев В.Л; КГТУ. - Красноярск 2001.

2. Проектирование информационных систем: методические указания к практическим занятиям для студентов специальности 351400 «Прикладная информатика в экономике»/ сост. П.В. Зеленков; ГУЦМиЗ. – Красноярск, 2004.

3. Крэг Ларман – Применение UML 2.0 и шаблонов проектирования, 3-е издание, М.: Вильямс, 2006

4. Лешек А. Мацяшек - Анализ требований и проектирование систем. Разработка информационных систем с использованием UML, М.: Вильямс, 2002

5. Орлов С. Технологии разработки программного обеспечения: Учебник для вузов. 3-е издание. – СПб.: Питер, 2004.- 528 с.: ил.

6. Богданов В. В Управление проектами в Microsoft Project 2003. Учебный курс. – СПб.: Питер, 2004.- 608 с.: ил.

7. Управление проектами в среде MS Project/сост. Макаревич Л.Г. Юн С.Г; НГТУ. – Новосибирск 2005.

# **Приложение 1**

# **Контрольный пример**

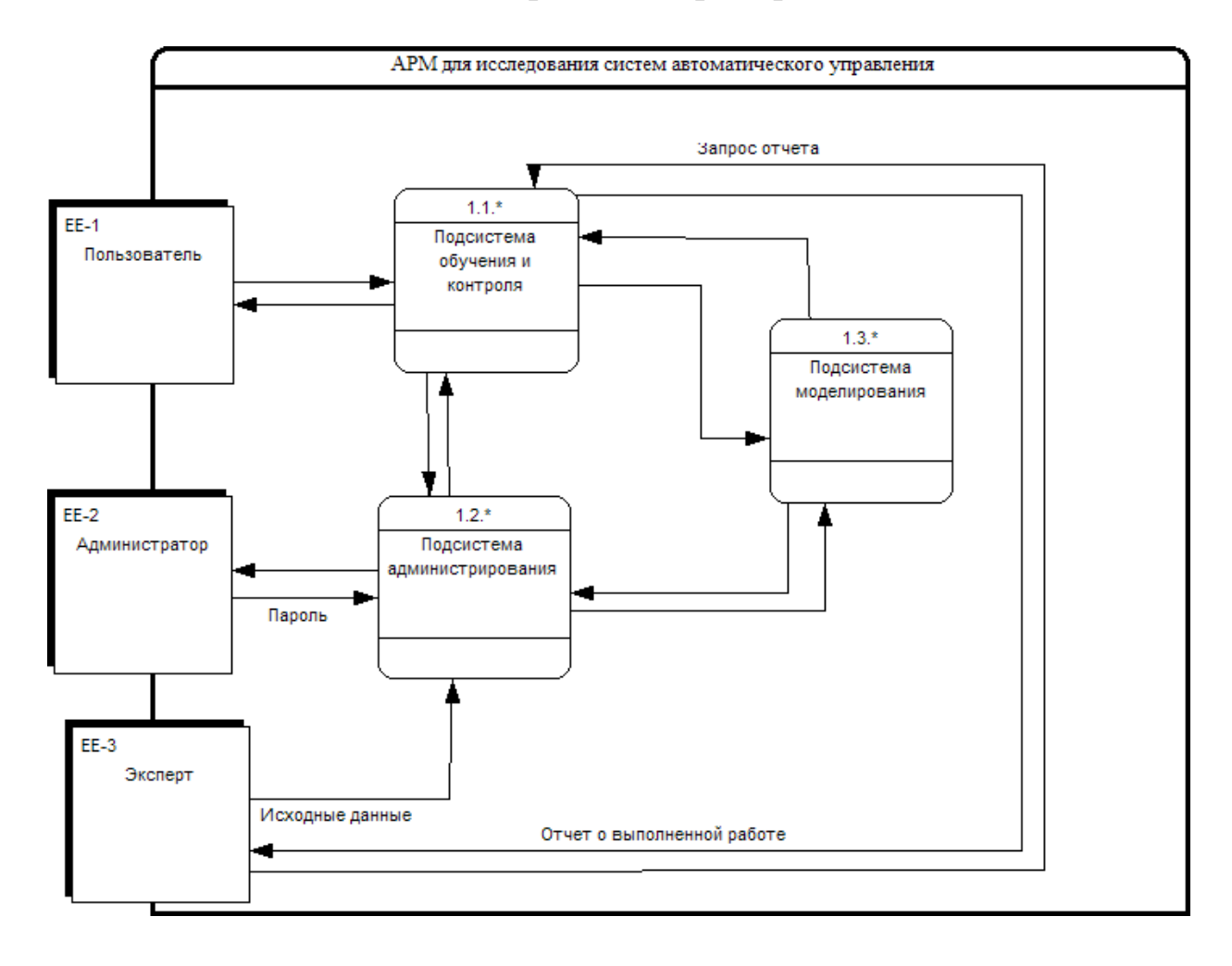

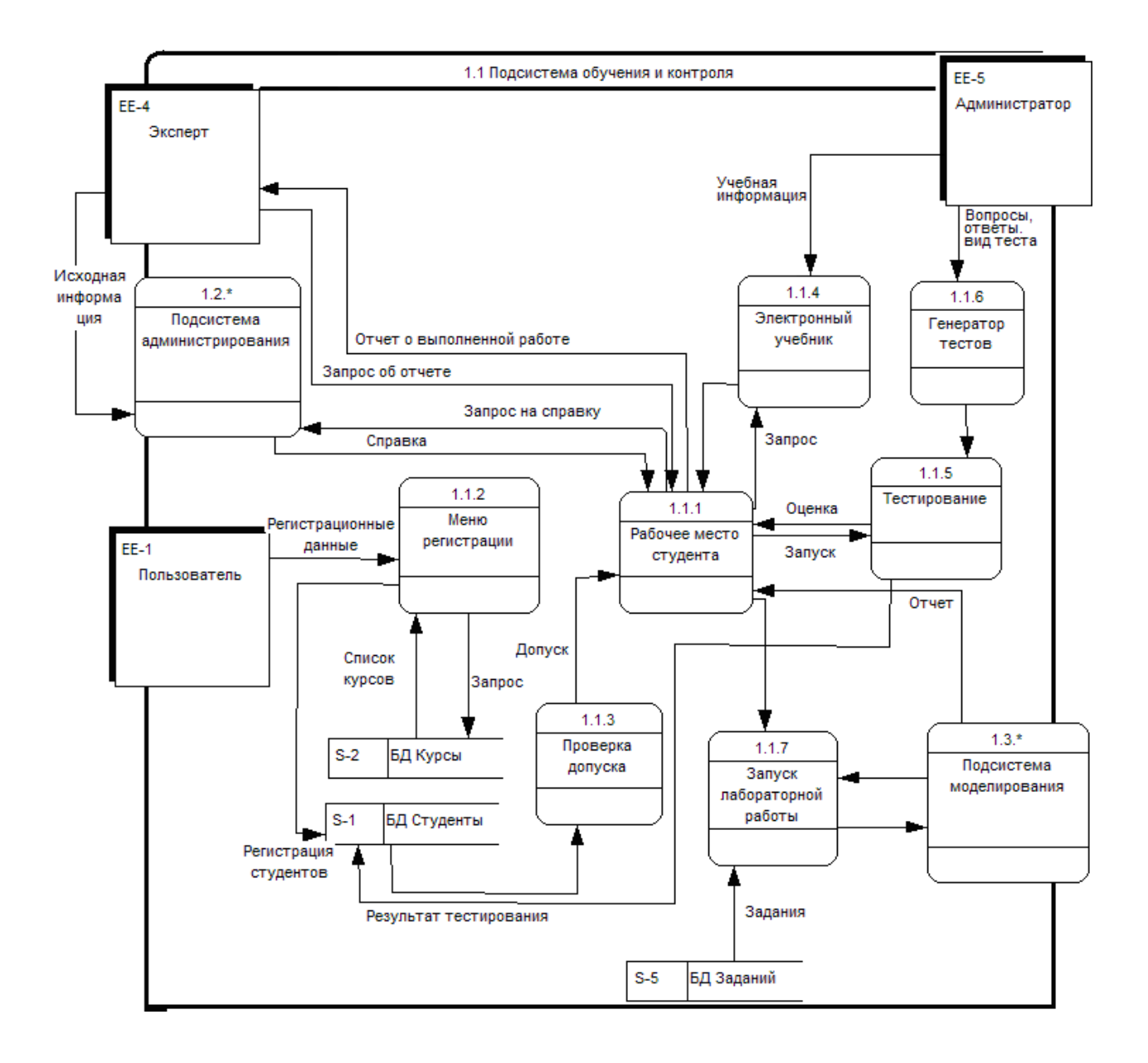

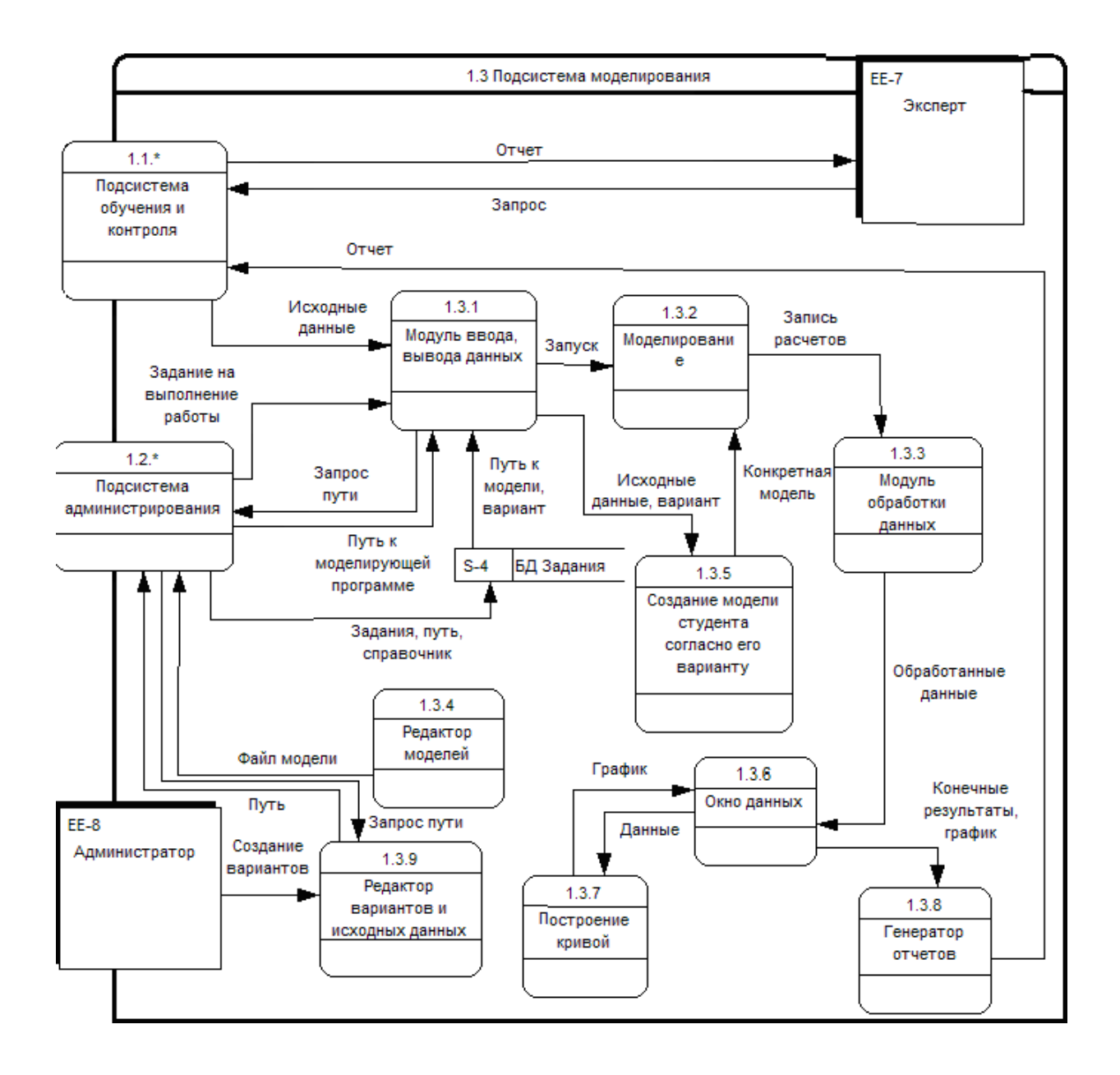

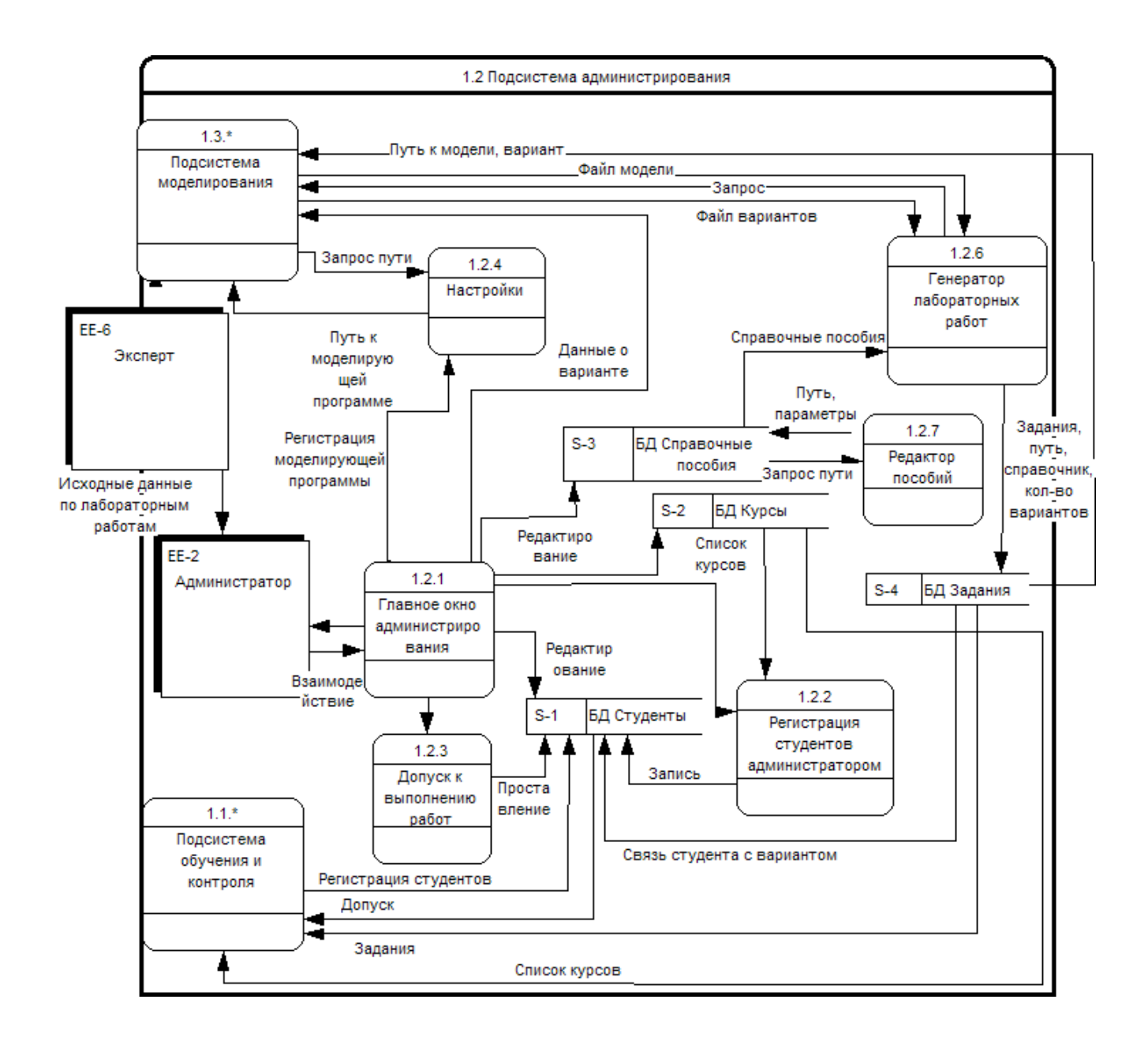